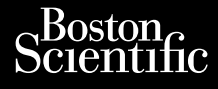

LIETOTĀJA ROKASGRĀMATA

Versione obsoleta. Non utilizare.

Utdatert version. Skatige brukes.<br>Skalersina. Nemasznajde brukes.<br>Skalersina. Nemasznajde brukes.<br>Skalersina. Skal ikke brukes.<br>Jitalarert version. Skalare. Skalersina.<br>Skalersina. Desoneta. Depositive.

Versão obsolutiva. Não vitilize.<br>Sen version. Não vitilize.<br>Sen version. Não vitilize.<br>Sen versão de vitiliza. Não vitilize.<br>Nersão dos expirativa. Não vitiliza.<br>Versão de expirativa. Não

Dit is arety er besteht in dage versier is een versier in de versier in de versier in de versier in de versier<br>Dit is de versier de versier is een versier van de versier van de versier van de versier van de versier van de<br>

Nersija, Nerauderatio, Nerauderation Nerauderation Nerauderation Nerauderation Nerauderation or Nie używać.<br>Jersija, Nerasznaniersie, Nie używać.<br>Jersija, Nerauderation Napariitie, Używać.<br>Serveroniersininowana. Nie używać

Versiune expirată. Negotitula.<br>Sisteman de Primonia e utiliza.<br>Sisteman de Primonia e utiliza.<br>Sisteman de Primonia e uportiza.<br>Sisteman de Primonia e Sisteman.<br>Negiune e primonia e Sisteman.

złośloń: informatikuszki

različica. Ne uporabite. Nazličica. Ne uporabite.<br>2006 Oktarata. Ne uporabite.<br>2006 Oktarata. Ne uporabite.<br>2008 Oktarata. Ne uporabite.<br>2008 Oktarata. Ne uporabite.<br>2008 Oktarata. Ne uporabite.

Vanhentunut version Anvion.<br>Prophalanticia. Helänkäytä.<br>Prophalanticia. Helänkänd.<br>Prophalantician. Anvion.<br>Starkentunut version. Anvion.<br>Starkentunut version. Anvion.

or siralia. Nerve i kjäldrad<br>etglerad version. Anjänd<br>analdrad version. Anjändra<br>anentynyt version. Anjändrad<br>anentynytelsion. Anjüm.<br>köråldrad vinalan

sta dinnayan sürüm. Karalanmayın

# **Heart Connect™ System** Journalism of the central service of the service of the central service of the service of the service of the service of the service of the service of the service of the service of the service of the service of the service Cum, De Version, Lion, Do Dutilit Vincht version in der Nepen und version in der Nepen und Verwenden. Ative tegoversion. Application. Philadelphiladelphiladelphiladelphiladelphiladelphiladelphiladelphiladelphiladelphiladelphiladelphiladelphiladelphiladelphiladelphiladelphiladelphiladelphiladelphiladelphiladelphiladelphiladelphiladelphiladelphiladelphilad

**REF** 3932, 3300, 3935, 3936, 3937 Outdated version. New New York Version périus de la passage de la passage de la passage de la passage de la passage de la passage de la passa<br>Version périus de la passage de la passage de la passage de la passage de la passage de la passage de la passa<br> 2.4 Sander 2020 (19 Marchiel 19 Marchiel 19 Marchiel 19 Marchiel 19 Marchiel 19 Marchiel 19 Marchiel 19 Marchiel 19 Marchiel 19 Marchiel 19 Marchiel 19 Marchiel 19 Marchiel 19 Marchiel 19 Marchiel 19 Marchiel 19 Marchiel 1

Ziverkeshativat.

Version périnder iller de la discription de la discrimentation de la discrimentation de la discrimentation de<br>La discrimentation de la discrimentation<br>La discrimentation de la discrimentation<br>Version périmentation de la di

J. J. Solurike. 1952<br>A. John Gerinner útjar 1964<br>J. Solieta. 1965, 1964<br>J. Stark utgáfa. 1964, 1965, 1967<br>J. Stark J. Solurike. 1965, 1967, 1977, 1978, 1979, 1979, 1979, 1979, 1979, 1979, 1979, 1979, 1979, 1979, 197<br>J. Sta

Novecojusi versija. Neizmantot.

Pasenusi versige skander ikke de Karlingan ikke de Karlingan ikke de Karlingan ikke de Karlingan ikke de Karli<br>Pase do Soletsija. Nenaudokita.<br>Pasenusi versija. Nenasthatis.<br>Pasenusi versija. Nena skander.<br>Pasenusi versija

Elauti verzió. Ne használja:<br>Peopsi verzija Ne használja:<br>Peopsi verzija Ne használja:<br>Peopult verzio. Ne használja:<br>Segult verzi verzion. Na hi

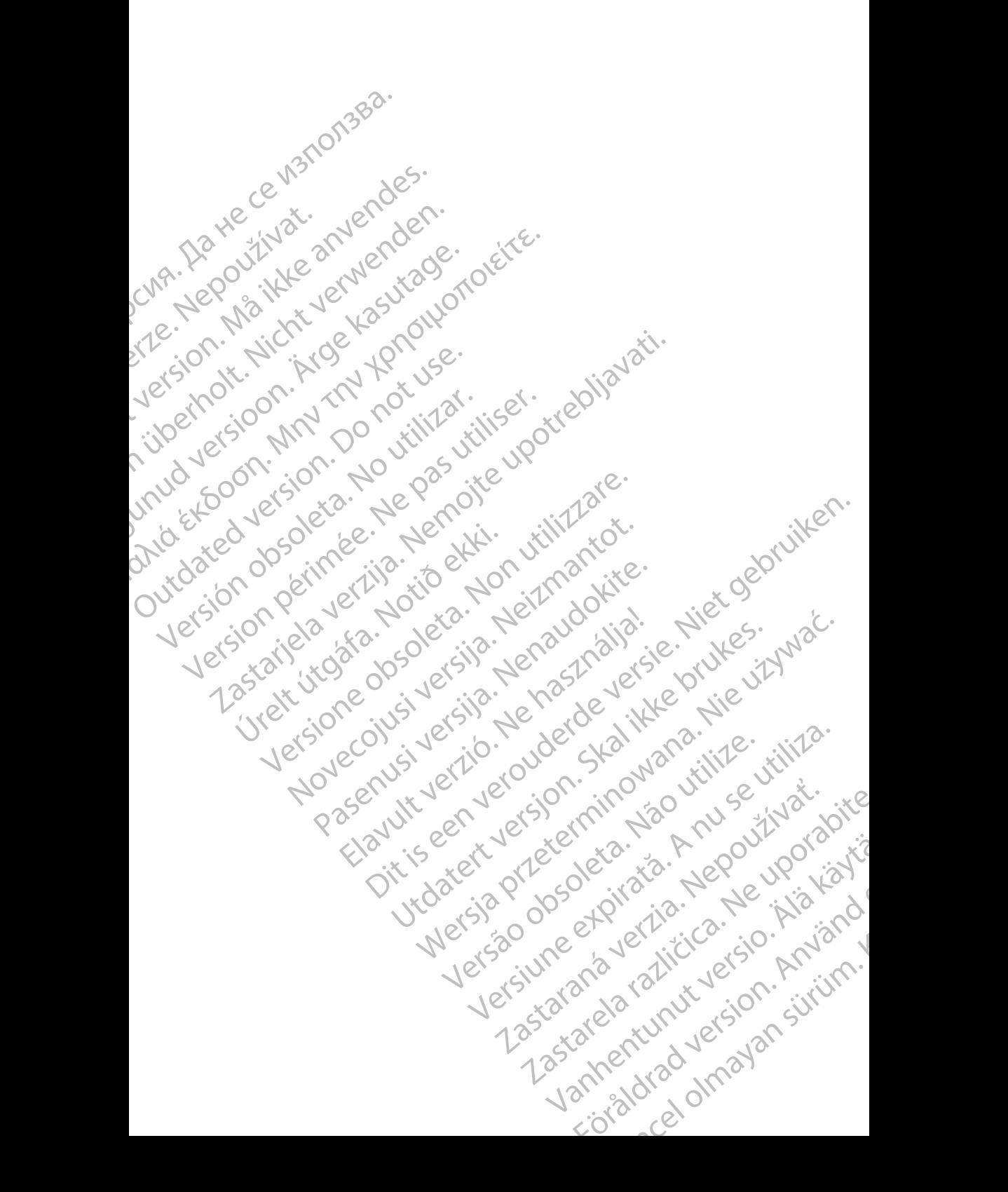

#### **Saturs**

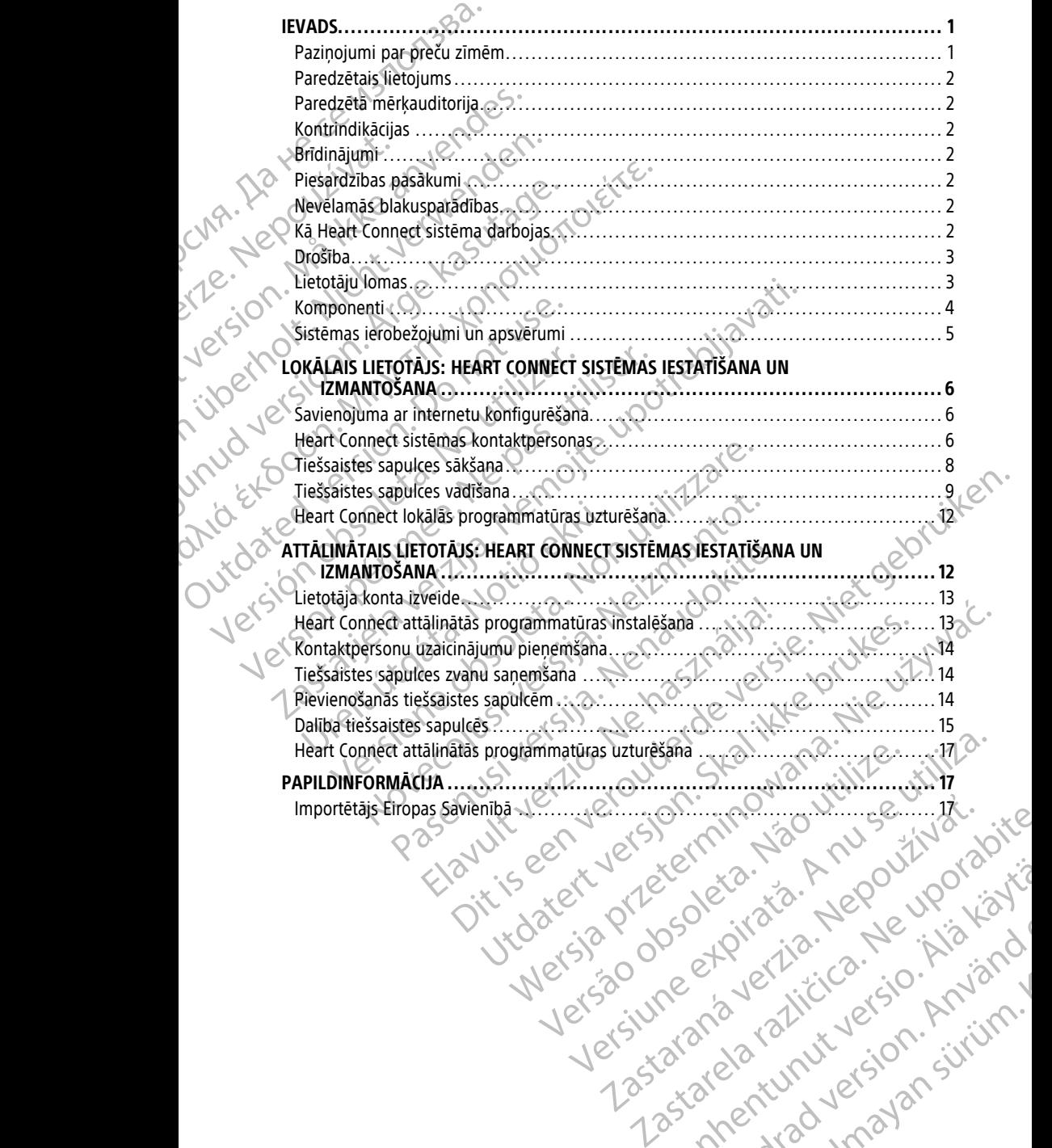

Vanhentunut version Anvion.<br>Prophalanticia. Helänkäytä.<br>Prophalanticia. Helänkänd.<br>Prophalantician. Anvion.<br>Starkentunut version. Anvion.<br>Starkentunut version. Anvion.

or siralia. Nerve i kjäldrad<br>etglerad version. Anjänd<br>analdrad version. Anjändra<br>anentynyt version. Anjändrad<br>anentynytelsion. Anjüm.<br>köråldrad vinalan

sta dinnayan sürüm. Karalanmayın

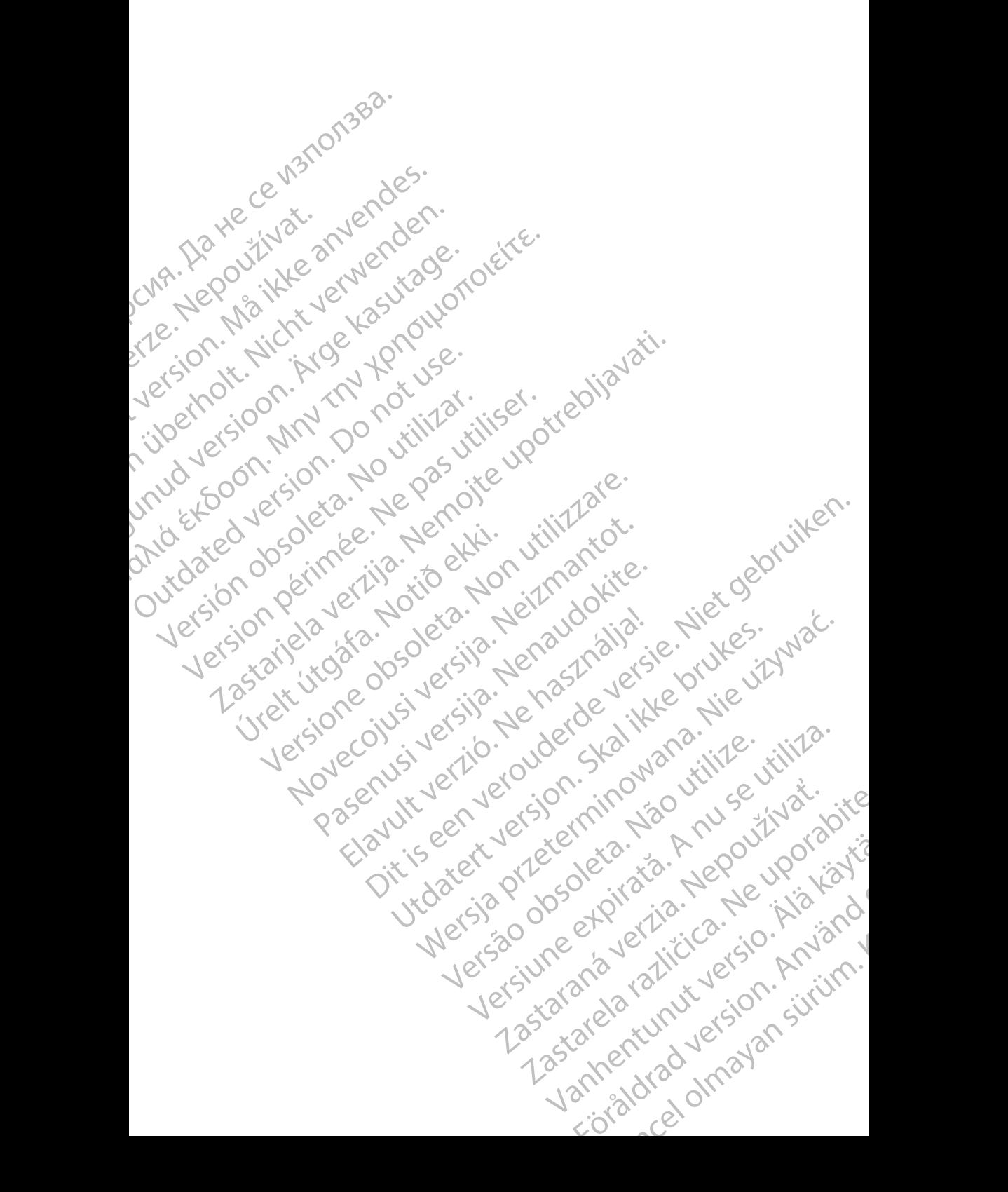

#### <span id="page-4-0"></span>**IEVADS**

Šajā rokasgrāmatā ir iekļauta informācija par Heart Connect™ sistēmas iestatīšanu un izmantošanu. Lai uzzinātu, kā aktivizēt Heart Connect sistēmu un piekļūt tai, sazinieties ar Boston Scientific pārstāvi vai Boston Scientific, izmantojot uz šīs rokasgrāmatas aizmugurējā vāka pieejamo informāciju.

<span id="page-4-2"></span>Nākamajā attēlā ir redzams Heart Connect sistēmas komponentu pārskats un to savienojumi.

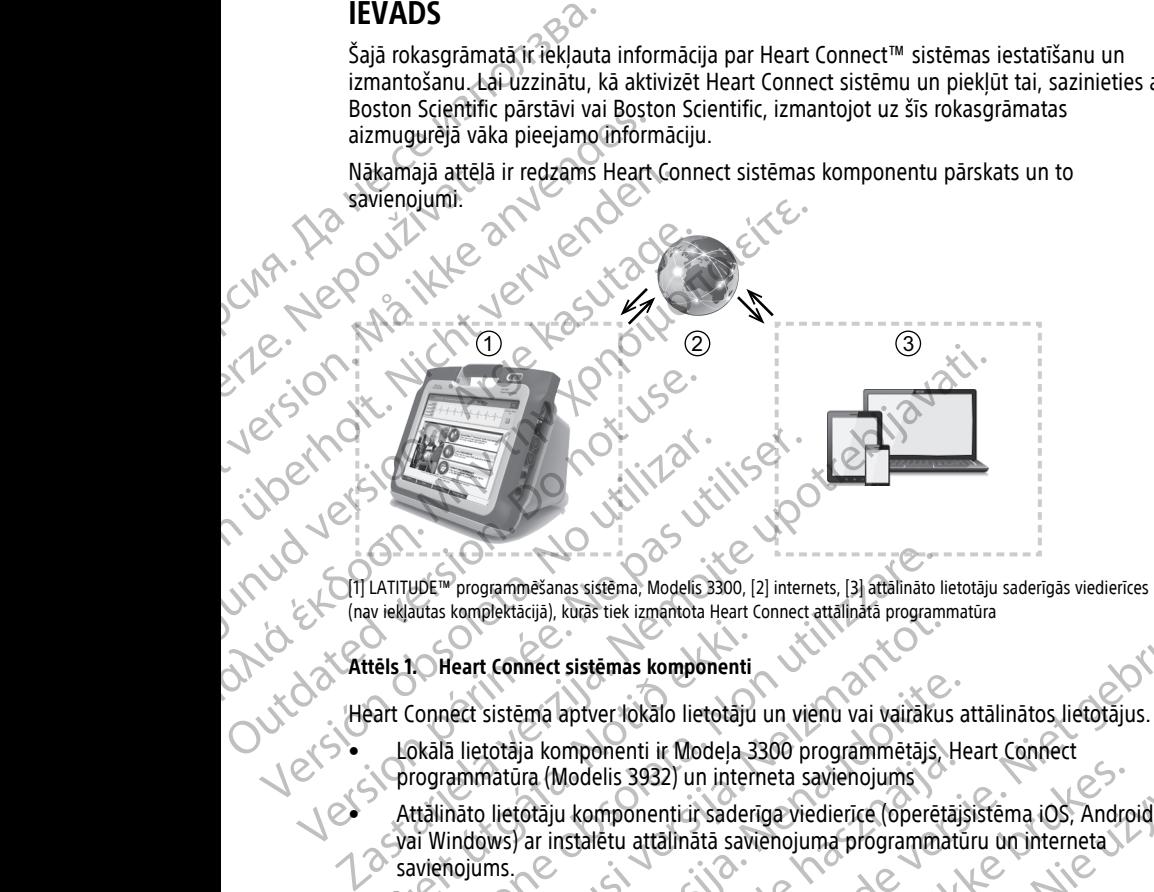

[1] LATITUDE™ programmēšanas sistēma, Modelis 3300, [2] internets, [3] attālināto lietotāju saderīgās viedierīces (nav iekļautas komplektācijā), kurās tiek izmantota Heart Connect attālinātā programmatūra

#### **Attēls 1. Heart Connect sistēmas komponenti**

Heart Connect sistēma aptver lokālo lietotāju un vienu vai vairākus attālinātos lietotājus.

- Lokālā lietotāja komponenti ir Modeļa 3300 programmētājs, Heart Connect programmatūra (Modelis 3932) un interneta savienojums
- vai Windows) ar instalētu attālinātā savienojuma programmatūru un interneta savienojums. tēls 1. Heart Connect sistēmas komponenti<br>
Aart Connect sistēmas komponenti<br>
Lokālā lietotāja komponenti ir Modela 3.<br>
Jorogrammatūra (Modelis 3932) un inter<br>
Attālināto lietotāju komponenti ir sader<br>
Vai Windows) ar insta

**PIEZĪME:** Boston Scientific izsniedz licenci Heart Connect lietojumprogrammas (turpmāk tekstā — "lietojumprogramma") instalēšanai BSC programmēšanas sistēmā (turpmāk tekstā — "programmētājs"). Boston Scientific pēc saviem ieskatiem (kā neierobežojošs piemērs) var noņemt licenci no programmētāja, ja lietojumprogramma tiek lietota ierobežoti vai netiek lietota. VDE<sup>III</sup> programmēšanas sistēma, Modelis 3300, [2] internets, [3] attālināto lautas komplektācijā), kurās tiek izmantota Heart Connect attālinātā program<br>
1. Heart Connect sistēmas komponenti<br>
1. Heart Connect sistēmas kom komplektacija), kuras tiek izmantota Heart Connect attalinata programmetaleart Connect sistemas komponenti<br>
leart Connect sistemas komponenti<br>
leart Connect sistemas komponenti<br>
leart sistema aptver lokalo lietotaju un vie sistēma aptver lokālo lietotāju un vienu vai vairākus a<br>sistēma aptver lokālo lietotāju un vienu vai vairākus a<br>totāja komponenti ir Modeļa 3300 programmētājs. He<br>hatūra (Modelis 3932) un interneta savienojums<br>lietotāju ko ia komponenti ir Modela 3300 programmētājs, Hera (Modelis 3932) un interneta savienojums<br>otāju komponenti ir saderīga viedierīce (operētājs<br>ar instalētu attālinātā savienojuma programmātu<br>ar instalētu attālinātā savienojum nas sistēma, Modelis 3300, [2] internets, [3] attālināto lietotāju saderīgās viedierīces<br>kurās tiek izmantota Heart Connect attālinātā programmatūra<br>sistēmas komponenti<br>aptver lokālo lietotāju un vienu vai vairākus attālin onenti ir Modela 3300 programmētājs, Heart Connect<br>elis 3932) un interneta savienojums<br>mponenti ir saderīga viedierīcē (operētājsistēma iOS, Android<br>etu attālinātā savienojuma programmatūru un interneta<br>etu attālinātā savi Edzineira Healt Connect necojumprogrammas (unpinat<br>
stalešanai BSC programmešanas sistemā (turpmāk<br>
Scientific pēc saviem ieskatiem (kā neierobežojošs<br>
Scientific pēc saviem ieskatiem (kā neierobežojošs<br>
Scientific pāc uti

**PIEZĪME:** Šī rokasgrāmata un Modeļa <sup>3300</sup> LATITUDE™ programmēšanas sistēmas lietotāja rokasgrāmata ir pieejama tiešsaistē vietnē www.bostonscientific-elabeling.com. Exact a recolumptogramma vervietoria.<br>
Zastaraná verzia recolumna verzia recolumna verzia.<br>
Zastarela zimém, kás minétas šajā rokasgramatā.<br>
Soft Corporation preču zimes.<br>
Soft Corporation preču zimes.<br>
Zastarela razņemuma Www.bostonscientific-elabeling.com

#### <span id="page-4-1"></span>**Paziņojumi par preču zīmēm**

Heart Connect un LATITUDE ir Boston Scientific Corporation preču zīmes.

Tālāk ir sniegti paziņojumi par trešo pušu preču zīmēm, kas minētas šajā rokasgrāmatā. Example of the China of the China of the China of the China of the China of the China of the China of the China of the China of the China of the China of the China of the China of the China of the China of the China of the Stenscientific elabeling.com.

- Internet Explorer un Windows ir Microsoft Corporation preču zīmes.
- iOS ir preču zīme, kurai Cisco ir izsniedzis licenci uzņēmumam Apple Inc.<br>
A A A S Context Inc.
- iPhone un iPad ir Apple Inc. preču zīmes.
- Android ir Google Inc. preču zīme.

#### <span id="page-5-0"></span>**Paredzētais lietojums**

Heart Connect sistēma ir datu koplietošanas sistēma, kas ir pieejama kā papildaprīkojums un paredzēta Modeļa 3300 programmētājā esošo fizioloģisko datu un/vai citu medicīnisko datu parādīšanai un koplietošanai. Heart Connect sistēma veselības aprūpes speciālistiem un Boston Scientific personālam nodrošina līdzekļus, ar kuriem var izveidot tiešsaistes sapulci un koplietot Modeļa 3300 programmētāja displeju ar attālinātā vietā esošām personām. Informāciju par sistēmas klīniskajiem ieguvumiem skatiet lietošanas instrukcijā, kas iekļauta modeļa 3300 programmētāja komplektācijā. Android ir Google Inc. preč<br>
Paredzētais lietojums<br>
Heart Connect sistema ir datu ka un paredzēta Modela 3300 prog<br>
datu parādīšanai un koplietošan<br>
un Boston Scientific personālam<br>
sapulci un koplietot Modela 330<br>
Personā un Boston Scientific<br>
sapulci un koplietot<br>
sapulci un koplietot<br>
kas iekļauta modeļa<br>
kas iekļauta modeļa<br> **Paredzētā mē**<br>
Sī publikācija ir paredzētā<br> **Kontrindikācija**<br> **Kontrindikācija**<br>
Heart Connect siste<br>
saderīgs a From the Modela 3300 programmer datu paradzēta Modela 3300 programmer datu paradzēta into koplietošanai. He un Boston Scientific personālam nodra sapulci un koplietot Modela 3300 programmer bezonām. Informāciju par sistema un Boston Scientific personalam nodroši<br>sapulci un koplietot Modela 3300 programentarismus kini<br>bersonam. Informaciju par sistemas kini<br>kas jekļauta modela 3300 programmetaj<br>**Paredzētā mērķauditorija**<br>**Paredzētā mērķaudito** Personam. Informaciju par sistemas kliniški kas jekļauta modeļa 3300 programmētāja.<br>
Paredzētā mērķauditorija.<br>
Paredzētā mērķauditorija.<br>
Paredzētā mērķauditorija.<br>
Paredzētā mērķauditorija.<br>
Personālam, kas izmanto Heart Sapulci un koplietot Modela 3300 programmētāja displeers (Assiekļauta modela 3300 programmētāja komplektācija)<br>
Maredzētā mērķauditorija<br>
Paredzētā mērķauditorija<br>
Spublikācija ir paredzēta lietošanai veselības aprūpes<br>
Sp

## <span id="page-5-1"></span>**Paredzētā mērķauditorija**

Šī publikācija ir paredzēta lietošanai veselības aprūpes speciālistiem un Boston Scientific personālam, kas izmanto Heart Connect sistēmu.

#### <span id="page-5-2"></span>**Kontrindikācijas**

Heart Connect sistēma ir kontrindicēta lietošanai ar medicīnisko aprīkojumu, kas nav saderīgs ar rokasgrāmatā definētajiem sistēmas parametriem.

### <span id="page-5-3"></span>**Brīdinājumi**

Visus brīdinājumus skatiet modeļa 3300 LATITUDE programmēšanas sistēmas lietotāja rokasgrāmatā. Spersonalam, kas izmanto Heart Connect sistema ir Kontrindicata lieto saderigs ar rokasgramata definetajiem sistema ir Kontrindicata lieto saderigs ar rokasgramata definetajiem sistema ir Kontrindicata lieto saderigs ar ro Wontrindikācijas<br>
Heart Connect sistema ir kontrindicēta lietoša<br>
sadērīgs ar rokasgrāmatā definētajiem sistem<br>
Visus brīdinājumi<br>
Visus brīdinājumi<br>
Visus brīdinājumus skatiet modeļa 3300 LAT<br>
rokasgrāmatā.<br>
Piesardzības

#### <span id="page-5-4"></span>**Piesardzības pasākumi**

Papildu piesardzības pasākumus skatiet Modeļa 3300 LATITUDE programmēšanas sistēmas lietotāja rokasgrāmatā.

• **Piekļuve pacientu datiem.** Heart Connect sistēma pārraida displeja saturu, kas var ietvert pacientu datus, kas ir aizsargāta informācija par veselību. Pacientu datiem drīkst piekļūt tikai pilnvaroti veselības aprūpes speciālisti un Boston Scientific personāls. Wontrindikācijas<br>
Heart Connect sistema ir Kontrindicēta lietošanai ar me<br>
saderīgs ar Tokasgrāmatā definētajiem sistemas param<br>
Brīdinājumi<br>
Visus brīdinājumi<br>
Visus brīdinājumi<br>
Visus brīdinājumi<br>
Visus brīdinājumi<br>
Visu publikācija. Hr paredzēta lietošanai veselības aprūpes speciālistiem un Bostonialam, kas izmanto Heart Connect sistemu.<br> **Castarism anticonnect sistema ir Kontrindiceta lietošanai ar medicīnisko aprīkojumu vienīgs ar rokas** grāmatā.<br> **ardzības pasākumi**<br>
Ju piesardzības pasākumus skatiet Modela<br>
Ju piesardzības pasākumus skatiet Modela<br>
Piekļuve pacientu datum.<br>
Piekļuve pacientu datum.<br>
Piekļuve pacientu datum.<br>
Maršina pacientu datu aizsard Versione observed a 3300 LATITUDE programmes<br>
Statia.<br>
Versioner and a 3300 LATITUDE programmes<br>
Statia.<br>
Versionen and a 3300 LATITUDE programmes<br>
Desegramata.<br>
Versioner datum datum.<br>
Here piekļūt tikai pilnvaroti veselī November 1983<br>
November 1983<br>
November 1983<br>
November 1983<br>
Maximus Skatiet Modela 3300 LATITUDE programata.<br>
Pacientu datus, kas ir aizsargāta informācija par veselību.<br>
Kļūt tikai pilnvaroti veselības aprūpes speciālisti pasakumi<br>
Tas pasakumus skatiet Modela 3300 LATITUDE program<br>
Tas as istema paraida displej<br>
titu datus, kas ir aizsargāta informācija par veselību.<br>
Pasaradības aprūpes speciālisti un Bosto<br>
Par pacientu datu aizsardzību Elavus, kas ir aizsargāta informācija par veselību. Pacientu datiem<br>1 pilnvaroti veselības aprūpes speciālisti un Boston Scientific<br>1 pacientu datu aizsardzību un sistemas drošību skatiet šeit:<br>2. Version. Skaliet Modela 3 modela 3300 LATITUDE programmešanas sistemas lietotāja<br>
CUMI<br>
Kumus škātiet Modela 3300 LATITUDE programmešanas sistemas<br>
atiem, Heatt Connect sistema parraida displeja saturu, kas var<br>
atiem, Heatt Connect sistema parraid

Plašāku informāciju par pacientu datu aizsardzību un sistēmas drošību skatiet šeit: ["Drošība" lpp. 3](#page-6-0).

#### <span id="page-5-5"></span>**Nevēlamās blakusparādības**

Nevēlamās blakusparādības skatiet Modeļa 3300 LATITUDE programmēšanas sistēmas lietotāja rokasgrāmatā. Heart Connect sistēma darbojas (1999) — pregrammēšanas sistēmas<br>Heart Connect sistēmu izmanto lokālais lietotājs, lai izveidotu tiešsaistes sapulci ar vienu

#### <span id="page-5-6"></span>**Kā Heart Connect sistēma darbojas**

vai vairākiem attālinātajiem lietotājiem. Lokālais lietotājs izmanto Heart Connect lietojumprogrammu, lai ierosinātu sapulci un koplietotu Modeļa 3300 programmētāja displeju. Attālinātie lietotāji izmanto Heart Connect attālināto programmatūru savā viedierīcē (nav iekļauta komplektācijā), lai redzētu lokālo lietotāju un sazinātos ar viņu. Heart Connect sistema parraida displeja saturu, kas var<br>aizsargāta informācija par vēselību. Pacientu datiem<br>veselības aprūpes speciālisti un Boston Scientific<br>tatu aizsardzību un sistemas drošību skatiet šeit:<br>atu aizsard Version observer attaches and the state of the state of the state of the state of the state of the state of the state of the state of the state of the state of the state of the state of the state of the state of the state 2022 CASA VERZA VERZA VERZA VERZA VERZA VERZA VERZA VERZA VERZA VERZA VERZA VERZA VERZA VERZA VERZA VERZA VERZA VERZA VERZA VERZA VERZA VERZA VERZA VERZA VERZA VERZA VERZA VERZA VERZA VERZA VERZA VERZA VERZA VERZA VERZA VE Vanhentunut versio. Älä käytä. For the theat content and weak that the search with the programmetraja<br>Dela 3300 programmetraja<br>to programmaturu sava to the programmetraja<br>to programmaturu sava anginu.<br>And the short since the strike of the strike of the Experience of the survey of the second of the second of the second of the second of the second of the second of the second of the second of the second of the second of the second of the second of the second of the second o Lokālais lietotājs sniedz informāciju attālinātajiem lietotājiem un/vai koplieto to ar viņiem pēc nepieciešamības.

Lai iespējotu sapulces audio, lokālajam lietotājam ir jāizmanto ārējā USB audio ierīce (mikrofons).

Iespējas

- Ja netiek izmantots sapulces audio, lokālais lietotājs saziņai ar attālināto(ajiem) lietotāju(iem) var izmantot tālruni.
- USB video ierīci (kameru) var izmantot, lai parādītu lokālā lietotāja video attālinātajam (iem) lietotājam(iem).

• USB audio ierīci (skaļruni) var izmantot, lai pastiprinātu attālinātā(-o) lietotāja(-u) audio lokālajam lietotājam.

#### <span id="page-6-0"></span>**Drošība**

Heart Connect sistēmā ir iestrādāti drošības pasākumi pacientu datu un sistēmas integritātes aizsardzībai. Šie drošības pasākumi atbalsta vispārīgās drošības politikas un prakses. Tiešsaistes sapulces (tostarp jebkādi nosūtītie attēli) tiek šifrētas, lai nodrošinātu pacientu informācijas un ierīču datu aizsardzību. Pec nepieciesamibas.<br>
Lai iespējotu sapulces audio,<br>
(mikrofons).<br>
Iespējas<br>
Jametiek izmantots sapulces leitotāju (iem) var izmantots sapulces lietotāju (iem) lietotājam (iem).<br>
USB video ierīci (skaļrum).<br>
USB video ierī Metodalá verze.<br>
USB video<br>
(fiem) lietot<br>
(fiem) lietot<br>
(fiem) lietot<br>
(fiem) lietot<br>
(fiem) lietot<br>
(fiem) lietot<br>
(fiem) lietot<br>
(fiem) lietot<br>
(fiem) lietot<br>
(fiem) lietot<br>
(fiem) lietot<br>
(fiem) lietot<br>
(fiem) lietot<br> For Contained the Contained Valencia (Skalpunit)<br>
Subsequence in the USB video ierici (kameru) var<br>
(iem) lietotājam(iem),<br>
USB audio ierici (skalpunit) var<br>
(iem) lietotājam(iem),<br>
USB audio ierici (skalpunit) var<br>
audio Version überholt (kameru) var izraelistel (kameru) var izraelistel (kameru) var izraelistel (kameru) var izraelistel (kameru) var izraelistel (kameru) var izraelistel (kameru) var izraelistel (kameru) var izraelistel (kame (iem) lietotājam(iem).<br>
USB audio ierīci (skaļruni) var izma<br>
audio lokālajām lietotājam.<br>
Aeart Connect sistēmā ir iestrādāti droš<br>
Megritātes aizsardzībai. Šie drošības p<br>
Proš**ība**<br>
Presidentu informācijas un ierīču dat ISB wideo ierici (kameru) var izmantot, lai para<br>
(lem) lietotājam(iem).<br>
USB audio ierici (skaļruni) var izmantot, lai pas<br>
audio ierici (skaļruni) var izmantot, lai pas<br>
audio ierici (skaļruni) var izmantot, lai pas<br>
au Meart Connect sistema ir iestrādāti droš<br>
integritātes aizsardzībai. Šie drošības pa<br>
pacientu informācijas un ierīču datu aiz:<br>
pacientu informācijas un ierīču datu aiz:<br>
papildinformāciju par pacientu datu droš<br> *rokasgr* Heart Connect sistemā ir iestrādāti drošības pasākumi pacientu datu un integritātes aizsardzībai. Šie drošības pasākumi atbalsta vispāngās droš<br>prakses. Tiešsaristēs sapulcēs (tostarp jebkādi nosūtike attēli) tiek širrēta

Papildinformāciju par pacientu datu drošību skatiet Pacientu datu pārvaldības lietotāja rokasgrāmatā (Modelis 3931). Prakses, Tiešsaistes sapulces (tostarp jeblo pacientu informācijas un ierīču datu aizsa<br>Papildinformāciju par pacientu datu droši<br>Chasagrāmatā (Modelis 3937).<br>Papildinformāciju par tiklošanās un savienojamības lietotāju pa

Papildinformāciju par tīklošanas un savienojamības drošību skatiet *Tīklošanas un*<br>Savienojamības lietotāja rokasgrāmatā (Modelis 3924).<br>**Lietotāju lomas** N<sup>2</sup> savienojamības lietotāja rokasgrāmatā (Modelis 3924).<br>Californiais (1999).<br>Svarīgija lomas (1999).

#### <span id="page-6-1"></span>**Lietotāju lomas**

#### **SVARĪGI!**

- Lokālajam lietotājam ir jāzina, kā pareizi izmantot LATITUDE™ programmēšanas sistēmu, jo jebkurā laikā var rasties tīkla sakaru kavējumi vai zudumi. Ja lokālais lietotājs pārāk paļaujas uz attālināto lietotāju, zaudēti vai kavēti tīkla sakari var nodarīt kaitējumu pacientam. praksęs, Tiešsaistes sapulces (tostarp jebkādi nosūti pacientu informācijas un ierīču datu drošību skatiet rokasgrāmatā (Modelis 3937).<br>Papildinformāciju par pacientu datu drošību skatiet rokasgrāmatā (Modelis 3937).<br>Papil etotaju lomas<br>
(ARIGII)<br>
Lokalajam lietotājam ir jāzina, kā pareiz<br>
sistēmu, jo jebkurā laikā var rasties tīkla<br>
lietotājs pārāk paļaujas uz attālināto liet<br>
nodarīt kaitējumu pacientam<br>
Lokālajam lietotājam ir jāatbilst L
	- Lokālajam lietotājam ir jāatbilst LATITUDE™ programmēšanas sistēmas lietošanas profesionalitātes līmenim attiecībā uz tās paredzēto mērķi. Informāciju par Modeļa 3300 programmētāja darbību un lietošanu skatiet Modeļa 3300 LATITUDE™ programmēšanas sistēmas lietotāja rokasgrāmatā. informāciju par tīklošanas un savienojamības drošību skatie<br>Ojamības lietotāja rokasgrāmatā (Modelis 3924)<br>Stā**ju lomas**<br>Stāju **lomas**<br>Stāju lomas<br>Stāju lomas<br>Stājam lietotājam ir jāzinā, kā parelzi izmantot LATITUDE<br>Istēm November 1981<br>
	1981 - November 1982<br>
	1981 - November 1982<br>
	1981 - November 1982<br>
	1991 - November 1982<br>
	1991 - November 1983<br>
	1991 - November 1992<br>
	1991 - November 1992<br>
	1991 - November 1993<br>
	1991 - November 1993<br>
	1991 - No **Omas**<br>Diletotājam ir jāzina, kā pareizi izmantot LATITUDE<sup>īm</sup><br>Diletotājam ir jāzina, kā pareizi izmantot LATITUDE<sup>īm</sup><br>Dietotājam ir jāzinā, kā pareizi izmantot LATITUDE<sup>īm</sup><br>Dietotājam ir jāatbilst LATITUDE<sup>30</sup> programmēša
	- Sapulces dalībniekiem ir jābūt skaidri definētam paredzētajam par pacientu aprūpes pienākumiem no lokālā lietotāja un attālināto lietotāju puses tiešsaistes sapulces laikā. Var rasties situācijas, kas saistītas ar pacientiem vai pievienoto medicīnisko aprīkojumu, kuru gadījumā lokālajam lietotājam ir laikus jārīkojas. Lokālajam lietotājam ir jābūt gatavam reaģēt uz šādām situācijām. iotājam ir jāzina, kā pareizi izmantot LATITUDE™<br>Iokurā laikā var rasties tīkla sakaru kavējumi vai zu<br>paļaujas uz attālināto lietotāju, zaudēti vai kavējumu pacientam.<br>Cotājam ir jāatbilst LATITUDE™ programmēšanas<br>tes lī a rokasgriametaja (Modelis 3924)<br>
	amir jäzina, ka pareizi izmantot LATITUDE<sup>I</sup><sup>N</sup> programmešanas<br>
	a laikā var rasties tīkla sakatu kavējumi vai zudumi. Ja lokālais<br>
	aujas uz attālināto lietotāju, zaudēti vai kavēti tīkla s ir jāzina, kā pareizi izmantot LATITUDE<sup>n</sup> programmēšanas<br>kā var rasties tīkla sakaru kavējumi vai zudumi. Ja lokālais<br>s uz attālināto lietotāju, zaudēti vai kavēti tīkla sakari var<br>ientam.<br>Utjāatbilst LATITUDE<sup>n</sup> programm eciba uz tas paredzeto merki. Informacju par<br>darbību un lietošanu skatiet Modela 3300 LATITUDE.<br>Vertida rokasgrāmatā.<br>Skaidri definētam paredzētajam par pacientu aprūpes<br>Saistītas ar pacientiem vai pievienoto medicīnisko<br>K Refinetam paredzētajam par pacientu aprūpes<br>
	Zastaratināto lietotāju puses tiešsaistes sapulces<br>
	Sas ar pacientiem vai pievienoto medicīnisko<br>
	lietotājam ir laikus jārīkojas. Ļokālajam<br>
	Zadām situācijām.<br>
	Zastaratinātiju u mirlaikusjarikojas. Pokalajam<br>Ituacijam.<br>Azato merki.<br>Azato merki.<br>S. Modela 3300 programmetaja displejs. Northern Modela 3300 programmetaja displejs. Northern Modela<br>A. S. Kontrol Modela 2011<br>A. S. Kontrol Modela 3300 pro usjarikojas. Pokalajam<br>Guncel olmayı (1991)<br>Günlist paredzamajam<br>Güncel olmayının etaja displejs. Politik ilçesi<br>Sürüm. Kullanmataja displejs. Politik ilçesi<br>Romayon. Sürüm. Politik ilçesi

#### **Lokālais lietotājs**

- Spēj pareizi izmantot Modeļa 3300 programmētāju un atbilst paredzamajam profesionalitātes līmenim attiecībā uz tā paredzēto mērķi. Föråldrad version. Använd ej.
- Ierosina tiešsaistes sapulci, kurā tiks koplietots Modeļa 3300 programmētāja displejs.
- Fiziski atrodas pacienta un Modeļa 3300 programmētāja, kas darbina Heart Connect lietojumprogrammu, tuvumā.
- Nosaka audio (tālruņa vai USB pievienotā mikrofona) un video lietojumu, izmantojot papildaprīkojumā pieejamo USB kameru.

#### **Attālinātais(ie) lietotājs(i)**

- Ikviens, kurš piedalās tiešsaistes sapulcē un nav lokālais lietotājs. Attālinātie lietotāji parasti atrodas attālināti no lokālā lietotāja.
- Var piedalīties tiešsaistes sapulcē, bet nevar ierosināt tiešsaistes sapulci, izmantojot Heart Connect sistēmu.

#### **Sapulces dalībnieks**

• Ikviens, kurš ir iekļauts tiešsaistes sapulcē, tostarp lokālie un attālinātie lietotāji.

#### <span id="page-7-0"></span>**Komponenti**

Heart Connect sistēmas komponentu vizuālo attēlojumu skatiet šeit: [Attēls 1 Heart Connect](#page-4-2) sistēmas komponenti lpp. 1. Inetouriprogrammu, tuyun<br>
• Nosaka audio (tälrupa vai l<br>
papildaprīkojumā pieejamo<br>
Attālinātais(ie) lietotājs(i)<br>
• Ikviens, kurš piedalās tiešsa.<br>
• Papildas attālināti no<br>
• Var piedalīties tiešsaistes s<br>
• Papildes dal Parasu audiana<br>
Var piedalīties<br>
Heart Connect<br>
Ikviens, kurš ir<br>
Ikviens, kurš ir<br>
Ikviens, kurš ir<br>
Stemas komponenti<br>
Heart Connect lokal<br>
Heart Connect lokal<br>
Heart Connect lokal For The Theorem Sapurdet version is the Magnus of the Magnus Control of the Magnus Control of the Magnus Control of the Magnus Control of the Magnus Control of the Magnus Control of the Magnus Control of the Magnus Control Parasti atious attaination biokala<br>
Var piedalīties tiešsaistes sapulce, I<br>
Heart Connect sistemu.<br>
Komponenti<br>
Heart Connect sistemas komponentu viz<br>
sistemas komponenti Ipp. 1.<br>
Heart Connect lokala sistema<br>
Heart Connec

#### **Heart Connect lokālā sistēma**

Heart Connect lokālajai sistēmai ir Modeļa 3300 programmētājs ar instalētu Modeļa 3932 Heart Connect lietojumprogrammu.

- Modeļa 3300 programmētājs izveido savienojumu ar internetu, lai izveidotu tiešsaistes sapulces ar attālinātajiem lietotājiem.
- Modeļa 3300 programmētājam ir iebūvēts skaļrunis1, kas tiešsaistes sapulcēs nodrošina audio no attālinātā lietotāja. Pievienots ārējais USB mikrofons nodrošina audio lokālā lietotāja balsij. Heart Connect sistemas<br>
Komponenti<br>
Komponenti<br>
Heart Connect sistemas komponentu vizua<br>
sistemas komponenti lpp. 1.<br>
Heart Connect lokala sistema<br>
Heart Connect lokala sistema ir Modela<br>
Heart Connect lokala sistema ir Mo Var piedalities tiessaistes sapulce, bet nevar ierosistemus.<br>
Sapulces dalibnieks<br>
Kviens, kurš in lekļauts tiessaistes sapulce, tostarp<br>
Komponenti<br>
Heart Connect istemas komponenti vizuālo attēlojumu<br>
sistemas komponent Meart Connect sistemas komponentu vizual<br>
sistemas komponenti Ipp. 1.<br>
Meart Connect lokālajai sistemai ir Modela.<br>
Meart Connect lietojumprogrammi.<br>
Medela 3300 programmētājs izveido :<br>
Modela 3300 programmētājs izveido : Meart Connect lokala sistema<br>
Heart Connect lokala sistema<br>
Heart Connect lietojumprogrammu.<br>
Modela 3300 programmetajs izveido sa<br>
Modela 3300 programmetajs izveido sa<br>
Modela 3300 programmetajam ir iebūv<br>
Modela 3300 pro Version periodicija in teritorija in teritorija in teritorija in teritorija in teritorija in teritorija in ter<br>Medela 3300 programmetajs izveido savenojumu<br>Version periodicija in teritorija in teritorija in teritorija in t

attālinātajiem lietotājiem.

**PIEZĪME:** Lokālais lietotājs var izmantot video kameru, lai rādītu lokālā lietotāja video attālinātajiem lietotājiem.<br> **Aleart Connect lietojumprogramma** nodrošina lokālājam lietotājam iespēju izveidas ir tiešsaistes sapu • Heart Connect lietojumprogramma nodrošina lokālajam lietotājam iespēju izveidot tiešsaistes sapulces ar attālinātajiem lietotājiem, lai koplietotu Modeļa 3300 programmētāja displeju. **CASSE ANGENDA VERDA VERDA VERDA VERDA VERDA VERDA VERDA VERDA VERDA VERDA VERDA VERDA VERDA VERDA VERDA VERDA VERDA VERDA VERDA VERDA VERDA VERDA VERDA VERDA VERDA VERDA VERDA VERDA VERDA VERDA VERDA VERDA VERDA VERDA VER** Modeļa 3300 programmētājam ir iebūvēts<br>nodrošina audio no attālinātā lietotāja. Piev<br>audio lokālā lietotāja balsij.<br>ME: Lokālāis lietotājs var izmantot video<br>nātajiem lietotājiem.<br>Heart Connect lietojumprogramma nodrošir<br>n eļa 3300 programmētājs izveido savienojumu ar internetu,<br>aistes sapulces ar attālinātajiem lietotājiem.<br>eļa 3300 programmētājam ir iebūvēts skaļrunis, kas tiešsai<br>ošina audio no attālinātā lietotāja. Pievienots ārējais USB Salais programmetājam ir iebūvēts skaļrumis, kas tiešsais<br>
a audio no attālinātā lietotāja. Pievienots ārējais USB mi<br>
iālā lietotāja balsij.<br> *kālais lietotājs var izmantot video kameru, lai rādītu loki<br>
lietotājiem.*<br>
nn lietotāja balsiji.<br>
is lietotājs var izmantot video kameru, lai rādītu lokāla<br>
is lietotājiem.<br>
It lietojumprogrāmma nodrošina lokālajām lietotājam<br>
pulcēs ar attālinātajiem lietotājiem, lai koplietotu Mos<br>
išla displeju.<br> rattalinātajiem lietotājiem.<br>
Interajam ir iebūvēts skaļrumis, kas tiešsaistes sapulcēs<br>
talināta lietotājā. Pievienots arējais USB mikrofons nodrošina<br>
balšij:<br>
Jis var izmantot video kameru, lai rādītu lokālā lietotāja v ogramma nodrošina lokālajam lietotājam iespēju izveidot<br>alinātajiem lietotājiem, lai koplietotu Modela 3300<br>prammatūra<br>eart Connect attālināto programmatūru, lai piedalītos<br>nect attālinātā programmatūra sastāv no tālāk min

#### **Heart Connect attālinātā programmatūra**

Attālinātais lietotājs izmanto Heart Connect attālināto programmatūru, lai piedalītos tiešsaistes sapulcēs. Heart Connect attālinātā programmatūra sastāv no tālāk minētām lietotnēm. eta. Naouti The Version of the Computer of the Computer of the Computer of the Computer of the Computer of the Computer of the Computer of the Computer of the Computer of the Computer of the Computer of the Computer of the Computer of

- Modeļa 3935 iOS attālinātā programmatūra
- Modeļa 3936 Android attālinātā programmatūra
- Modeļa 3937 datora attālinātā programmatūra

Heart Connect attālinātā programmatūra:

- ļauj attālinātajiem lietotājiem piedalīties tiešsaistes sapulcēs, kad viņus uzaicina lokālais lietotājs vai citi attālinātie lietotāji;
- ļauj attālinātajiem lietotājiem skatīt koplietoto pievienotā medicīniskā aprīkojuma video displeju; alinata programmatūra sastāv no tālāk minētām Particular and Children Company of Children Children Children Children Children Children Children Children Children Children Children Children Children Children Children Children Children Children Children Children Childre Wanhender Kanhen Kingdom School School School School School School School School School School School School School School School School School School School School School School School School School School School School S pulces, kad vinus uzaicina en. ja Kongres, kad vinus uzaicina en. ja Kongres<br>Tota mediciniska aprikojuma on. Använd varianto.<br>använd en. vid varianto. ja Kongres.<br>användtad version. sijriim. General olmayan sürüm.
- 1. Turklāt lokālais lietotājs var izmantot ārējo USB pievienoto skaļruni

• ir attālināto lietotāju instalēta saderīgās viedierīcēs (nav iekļautas komplektācijā).

#### <span id="page-8-0"></span>**Sistēmas ierobežojumi un apsvērumi**

- **Modeļa 3300 programmētājs.** Heart Connect lietojumprogramma ir izstrādāta Modeļa 3300 programmētāja displeja izvades koplietošanai ar tiešsaistes sapulces dalībniekiem. Visas Heart Connect sesijas laikā lokālajam lietotājam ir kontrole pār Modeļa 3300 programmētāja funkcijām. Sistēmas ierobežoju<br>
Modeļa 3300 program<br>
Modeļa 3300 program<br>
dalībniekiem. Visas Heat<br>
Modeļa 3300 program<br>
Modeļa 3300 program<br>
Connect sistēmas audio<br>
Connect sistēmas audio<br>
Connect sistēmas audio<br>
Connect sistēmas au
	- $\oslash$  **lekšējie un ārējie faktori.** Pastāv daudzi iekšējie un ārējie faktori, kas traucē vai kavē Modeļa 3300 programmētāja displeja koplietošanu ar sapulces dalībniekiem un Heart Connect sistēmas audio/video sakarus vai novērš tos. Šie faktori ir raksturoti tālāk. New Stranger Stranger

– **Internets.** Interneta infrastruktūras un interneta pakalpojumu nodrošinātāju kvalitātes variācijas var ietekmēt tiešsaistes sapulcē koplietotā audio, video un Modeļa 3300 programmētāja attēlotās informācijas kvalitāti un rādīšanas ātrumu.

**Svarīgi!** Ja savienojums ir zemas kvalitātes, koplietotā video displeja informācija, ko redz attālinātie lietotāji, var nebūt sinhrona ar medicīniskā aprīkojuma displeju. Turklāt, ja tiek zaudēti video/audio sakari starp lokālo<br>lietotāju un attālināto lietotāju, var būt aptuveni 30 sekunžu aizkave, pirms tiek lietotāju un attālināto lietotāju, var būt aptuveni 30 sekunžu aizkave, pirms tiek konstatēts savienojuma zudums. Ja savienojums ir zemas kvalitātes, sazinieties ar vietējo IT nodaļu vai Boston Scientific. dalibniekiem. Visas Heart Condition.<br>
Mödeļa 3300 programmētāja<br>
Mödeļa 3300 programmētāja<br>
Mödeļa 3300 programmētāja<br>
Mödeļa 3300 programmētāja<br>
Connect sistemas audio/vide<br>
Kvalitātes variācijas var<br>
Mödeļa 3300 programm Version überholt. Nicht verwenden.<br>
Version überholt. Past Modela 3300 programmetaja di<br>
Vermet sistemas audio/videos<br>
Version internets. Interneta infras<br>
Version Control interneta infrastructure<br>
Version Control internet Monnect sistemas audio/video sakultage.<br>
Alexandrich version. Alexandrich version.<br>
Alexandrich version. Alexandrich version.<br>
Alexandrich version. Alexandrich version. Alexandrich version.<br>
Alexandrich version. Alexandric Παλιά έκδοση. Μην την χρησιμοποιείτε. Startigi! Ja savienojums ir zeidatinatinis (2001)<br>
Startigi! Ja savienojums ir zeidatinatinis (1991)<br>
1991 - Version. Do normality is konstated version. Turklat,<br>
1991 - Version and Version and Version. Do not use of the c Stariumu.<br>
Stariumu.<br>
Starium Starium Starium Starium Starium Starium Starium Starium Starium Starium Starium Starium Starium Starium Starium Starium Starium Starium Starium Starium Starium Starium Starium Starium Starium

– **Lokālais tīkls.** Lokālā tīkla piekļuves punktu un saistītās tīkla infrastruktūras (piemēram, aktīva interneta signāla stiprums) atrašanās vietas un kvalitātes variācijas un ugunsmūra lietojums var ietekmēt tiešsaistes sapulcē koplietotā audio, video un Modeļa 3300 programmētāja attēlotās informācijas kvalitāti un rādīšanas ātrumu. Version obsoleta. Turklat, ja tek zaud lietotaju un attalinato lietotaju, var būt a konstatēts savienojuma zudums. Ja savie ar vietējo IT nodaļu vai Boston Scientific.<br>
Version obsoleta. No utilizar vai Boston Scientific.<br> (piemērām, aktīva interneta signāla stiprums) atrašanās vietas un kvalitātes<br>
variācijas un ugunsmūrā lietojums var ietekmēt tiešsaistes sapulcē koplietotā<br>
audio, video un Modela 3300 programmētāja attēlotās informācijas Lokalais tīkls. Lokālā tīkla piekļuves punktu un saistītā<br>
(piemēram, aktīva interneta signāla stiprums) atrašanā:<br>
variācijās un ugunsmūrā lietojums var ietekmēt tiešsais<br>
audio, video un Modeļa 3300 programmētāja attēlot aktīva infernetā signāla stiprums) atrašanās vietas un kvalitātes<br>ugunsmūrā lietojums var ietekmēt tiešsaistes sapulcē koplietotā<br>ugunsmūrā lietojums var ietekmēt tiešsaistes sapulcē koplietotā<br>ugunsmūra.<br>Izuvarus savienoj

– **Mobilo sakaru savienojums.** Heart Connect sapulcēm tiek izmantota mobilo sakaru savienojamība, ja jums ir 3G vai augstāks mobilo sakaru savienojums.

elektrības kontaktligzdai. Lai nodrošinātu, ka Modeļa 3300 C.<br>1990. verogrammētājs var darboties, kā paredzēts, ieteicams nodrošinātu.<br>1990. verogrammētājs var darboties, kā paredzēts, ieteicams nodrošinātu. programmētājs var darboties, kā paredzēts, ieteicams nodrošināt piekļuvi elektriskajai kontaktligzdai, tādējādi novēršot baterijas izlādēšanos.

– **Aprīkojums.** Tiešsaistes sapulcē koplietotais audio, video un Modeļa 3300 programmētāja attēlotā informācija var tikt aizkavēta vai netikt parādīta tālāk norādīto iemeslu dēļ. variācijas un ugunsmūra lietojums var ietekmēt tiešsaist<br>audio, video un Modeļa 3300 programmētāja attēlotās i<br>rādīšanas ātrumu.<br>**Mobilo sakaru savienojums.** Heart Connect sapulcēm<br>sakaru savienojamība, ja jums ir 3G vai a vilo sakaru savienojums. Heart Connect sapulcem tieru savienojamība, ja jums ir 3G vai augstāks mobilo salvienojamība, ja jums ir 3G vai augstāks mobilo salvienojamība, ja jums ir 3G vai augstāks mobilo salvienojamībā, ja elektribas kontaktligzdai. Lai nodrošinātu, ka<br>elektribas kontaktligzdai. Lai nodrošinātu, ka<br>ametājs var darboties, kā paredzēts, ieteicams nod<br>ajai kontaktligzdaf, tādējādi novēršot baterijas izlai<br>**ums.** Tiešsaistes sap

- Modeļa 3300 programmētājs nevar izveidot uzticamu savienojumu ar interneta infrastruktūru.
	- Attālināto lietotāju viedierīces var nedarboties atbilstoši, lai nodrošinātu tiešsaistes sapulces sakarus.
	- Lai nodrošinātu lokālā lietotāja audio, izmantojot Modeļa 3300 programmētāju, ārējais mikrofons ir jāpievieno pieejamajam programmētāja USB portam.
- **Tīkla un datu drošība.** Heart Connect sistēma izmanto nozares apstiprinātos protokolus lietotāju autentifikācijai un pārraidīto datu šifrēšanai. Par labu praksi tiek uzskatīta pievienošanās tikai pārvaldītiem, drošiem tīkliem. Papildinformāciju par tīklošanas un savienojamības drošību skatiet *Tīklošanas un savienojamības lietotāja* rokasgrāmatā (Modelis 3924). ibas kontaktligzdai. Lai nodrošinātu, ka Modela 3300<br>Var darboties, ka paredzēts, ieteicāms nodrošināt piekļuvi<br>Taktligzdaf, tādējādi noveršot baterijas izladēšanos.<br>Ssaistes sapulcē koplietotais audio, video un Modela 330 Expirata obsoleta. Não save a nedativista de articular de articular de articular de articular de articular de a<br>
Versier var nedativotes arbilistoši, lai nodrošinātu<br>
viediences var nedativotes arbilistoši, lai nodrošinātu Es var nedarboties atbilstoši, lai nodrošinātu Vanhendelt Modela 3300<br>
Vanhendelt Vanhendelt version of the Vanhendelt Vanhendelt Vanhendelt version of the Vanhendelt version of the Vanhendelt Vanhendelt version of the Vanhendelt Vanhendelt version of the Vanhendelt ve Parties and the principal version of the state of the state of the state of the state of the state of the state of the state of the state of the state of the state of the state of the state of the state of the state of the The Children of the Children of the Children of the Children of the Children of the Children of the Children of the Children of the Children of the Children of the Children of the Children of the Children of the Children o

#### <span id="page-9-0"></span>**LOKĀLAIS LIETOTĀJS: HEART CONNECT SISTĒMAS IESTATĪŠANA UN IZMANTOŠANA**

Tālāk ir sniegti norādījumi lokālajam lietotājam, kā pievienot Heart Connect sistēmas komponentus un konfigurēt sistēmu tīklam ar interneta piekļuvi. Lai saņemtu palīdzību, sazinieties ar Boston Scientific, izmantojot uz šīs rokasgrāmatas aizmugurējā vāka pieejamo informāciju, vai sazinieties ar vietējo Boston Scientific pārstāvi. LOKALAIS LIETOTAJS: +<br>
UN IZMANTOŠANA<br>
Tālāk ir sniegti norādījumi lokāla<br>
komponentus un konfigurēt sist<br>
sazinieties ar Boston Scientific, i<br>
pieejamo informāciju, vai sazinie<br>
Savienojuma ar interne<br>
Heart Connect sistē

#### <span id="page-9-1"></span>**Savienojuma ar internetu konfigurēšana**

Heart Connect sistēma izmanto Modeļa 3300 programmētāju, lai izveidotu savienojumu ar internetu. Sadarbojieties ar sistēmas administratoru, lai nodrošinātu, ka Heart Connect sistēma tiek apstiprināta lietošanai jūsu tīkla vidē.

**PIEZĪME:** Norādījumus par to, kā konfigurēt interneta savienojumu, skatiet Modeļa <sup>3924</sup> tīklošanas un savienojamības lietotāja rokasgrāmatā.

Ja Modeļa 3300 programmētāja izvēlnē Utilities (Utilītas) ir atlasīta Heart Connect lietojumprogramma un ir sekmīgi izveidots savienojums ar iepriekš konfigurētu tīklu, kā arī ir piekļuve internetam, izmantojot Heart Connect lietojumprogrammas pogu Meet Now (Satikties tūlīt), tiek atvērts logs Manage Meeting (Sapulces pārvaldība). pieejamo informacij<br> **Savienojuma**<br>
Heart Connectisiste<br>
infernetu. Sadarboji<br>
sistema tiek apstipr<br> *HEZIME: Norādīju<br>
Tiklošanās un saviel*<br>
Ja Modeļa 3300 pro<br>
lietojumprogramma<br>
ir piekļuve interneta<br>
(Satikties tülti) komponentus un konfigurēt sistēmu trazinieties ar Boston Scientific, izman pieejamo informāciju, vai sazinieties ar S**avienojuma ar internetu**<br>
Heart Connect sistēma izmanto Mode<br>
internetu. Sadarbojieties ar sistēmas isti pieelamo informaciju, vai sazinieties ar v<br> **Savienojuma ar internetu ko**<br>
Heart Connectsistema izmanto Modela internetu. Sadarbojieties ar sistema adv<br>
sistema tiek apstiprināta lietošanai jūsu<br> **PIEZĪME:** Norādījumus par **Expression and the Connect Sistema izmanto Modela 33**<br>
Internetu. Sadarbojieties ar sistemas administratives internetu. Sadarbojieties ar sistemas administratives istema fiek apstiprināta lietošanai jūsu tīk<br> **PIEZĪME:** M Savienojuma ar internetu konfigurēšam<br>
Heart Connect sistema izmanto Modela 3300 programm<br>
internetu. Sadarbojieties ar sistemas administratoru, lai<br>
sistema tiek apstiprināta lietošanai jūsu tikla vidē.<br>
PIEZĪME: Norādīju Orklošanas un savienojamības lietotāja roka<br>La Modeļa 3300 programmētāja izvēlnē Uti<br>lietojumprogramma un ir sekmīgi izveidots<br>lietojumprogramma un ir sekmīgi izveidots<br>lietojumprogramma un ir sekmīgi izveidots<br>lietojumpro Vietojumprogramma un ir sekmīgi izveidots s<br>
Ir piekļuve internetam, izmantojot Heart Con<br>
(Satikties tūlīt), tiek atvērts logs Manage Mee<br>
Ja Modeļa 3300 programmētājam nav aktīva<br>
Meet Now (Satikties tūlīt), tiek parādīt Vertoiumpfogramma un ir sekmīgi izveidots savienojum<br>
ir piekļuve internetam, izmantojot Heart Connect lietojum<br>
ir piekļuve internetam, izmantojot Heart Connect lietoju<br>
Satikties tūlīt), tiek atvērts logs Manage Meeting **IEZĪME:** Norādījumus par to, kā konfigurēt interneta savienojumu, skati<br>klošanās un savienojamības lietotāja rokasgrāmatā.<br>Modeļa 3300 programmētāja izveidos savienojums ar iepriekš konfigure<br>piekļuve internetām, izmatīci

Ja Modeļa 3300 programmētājam nav aktīva savienojuma ar internetu, izmantojot pogu "Please check your network" (Lūdzu, pārbaudiet tīklu).

Meet Now (Satikties tūlīt), tiek parādīts savienojuma kļūdas uznirstošais lodziņš ar tekstu<br>"Please check your network" (Lūdzu, pārbaudiet tīklu).<br>Tālāk ir sniegti pamata norādījumi par to, kā Heart Connect lietojumprogram Tālāk ir sniegti pamata norādījumi par to, kā Heart Connect lietojumprogrammu izmantot tiešsaistes sapulces ierosināšanai.

#### <span id="page-9-2"></span>**Heart Connect sistēmas kontaktpersonas**

#### **Boston Scientific kontaktpersonas**

Heart Connect sistēmu var izmantot, lai izveidotu savienojumu ar Boston Scientific un saņemtu tehnisko atbalstu. Šīs kontaktpersonas Boston Scientific var konfigurēt konkrētam Modeļa 3300 programmētājam. Ir sniegti pamata norādījumi pār to, kā Healistes sapulces ierosināšanai.<br> **Tr Connect sistēmas kontaktper**<br> **Tr Connect sistēmas kontaktper**<br> **Connect sistēmas kontaktpersonas**<br>
Connect sistēmu var izmantot, fai izveidotu versionelista varitsi savienojuma kļūdas uznirstoš<br>veck your network" (Lūdzu, pārbaudiet tīklu).<br>Versiones varitstoš<br>veck your network" (Lūdzu, pārbaudiet tīklu).<br>Versiones ierosināšanai.<br>Versiones ierosināšanai.<br>Versiones i pamata norādījumi par to, kā Heart Connect lietojumprulces ierosināšanai.<br> **Nect sistēmas kontaktpersonas**<br>
sistēmu varizmantot, lai izveidotu savienojumu ar Bost<br>
sistēmu varizmantot, lai izveidotu savienojumu ar Bost<br> Contraktpersonas<br>
Samu varizmantot, fai izveidotu savienojumu ar Bostor<br>
semu varizmantot, fai izveidotu savienojumu ar Bostor<br>
atbalstu. Šīs kontaktpersonas Boston Scientific var kontraktpersonas.<br>
Sajā sarakstā var tikk taktpersonas<br>
var izmantot, fai izveidotu savienojumu ar Bosto<br>
sistu. Šīs kontaktpersonas Boston Scientific var ko<br>
mētājam.<br>
sston Scientific kontaktpersonu veidi.<br>
taktpersonas. Šajā sarakstā var tikt iekļautas ko<br>
ie B k" (Lūdzu, pārbaudiet tīklu).<br>Gadījumi pār to, kā Heart Connect lietojumprogrammu izmantot<br>Gadīna).<br>Diesmanto, kā izveidotu savienojumu ar Boston Scientific un Sasanah.<br>Diskontaktpersonas Boston Scientific var konfigurēt k

Tālāk ir norādīti divi Boston Scientific kontaktpersonu veidi.

- **Individuālās kontaktpersonas.** Šajā sarakstā var tikt iekļautas konkrētas personas, piemēram, vietējie Boston Scientific pārstāvji. Izveidojot savienojumu ar atsevišķu kontaktpersonu, tiek zvanīts tieši šai personai.
- **Grupas kontaktpersonas.** Izveidojot savienojumu ar kontaktpersonu grupu, tiek zvanīts personām, kuras ir norādītas atlasītajai kontaktpersonu grupai, un uz zvanu atbild viens no grupas dalībniekiem.

Lai pieprasītu Heart Connect sistēmas Boston Scientific grupas kontaktpersonu izmaiņas, sazinieties ar Boston Scientific, izmantojot uz šīs rokasgrāmatas aizmugurējā vāka pieejamo informāciju, vai sazinieties ar vietējo Boston Scientific pārstāvi. Sonas<br>
antot, fai izveidotu savienojumu ar Boston Scientific un<br>
kontaktpersonas Boston Scientific var konfigurēt konkrētam<br>
1.<br>
1.<br>
1.<br>
sonas Šajā sarakstā var tikt iekļautas konkrētas personas,<br>
n Scientific pārstāvji. I Sajā sarakstā var tikt iekļautas konkrētas personas,<br>
veidojot savienojumu ar atsevišķu<br>
veidojot savienojumu ar kontaktpersonu grupu, tiek<br>
vers atlasītājai kontaktpersonu grupa, un uz zvanu kas atlasītājai kontaktpersonu Enojumuar kontaktpersonu grupu, tiek<br>Titajai kontaktpersonu grupa, un uz zvanu 1120 1120<br>Stor Scientific grupas kontaktpersonu<br>Zastarieties ar vietējo Boston Scientific<br>Stu savienojumu ar personam, kas nav intific grupas kontaktpersonuovaltion intific grupas kontaktpersonuovaltion intification intervention intervention intervention intervention intervention intervention intervention intervention in the second straight of the Exist rokasgramatas List of the China Participation of the China Participation of the China Participation of the China Participation of the China Participation of the China Participation of the China Participation of the China Participation o

#### **Citas kontaktpersonas**

Heart Connect sistēmu var izmantot, lai izveidotu savienojumu ar personām, kas nav Boston Scientific personāls.

#### **Kontaktpersonu pievienošana**

Boston Scientific personas un citas kontaktpersonas tiek izveidotas un pārvaldītas Heart Connect lietojumprogrammā lokālā lietotāja Modeļa 3300 programmētājā, un Boston Scientific nevar tās pārvaldīt attālināti.

#### **Lai pievienotu kontaktpersonas, rīkojieties, kā aprakstīts tālāk**.

- 1. Modeļa 3300 programmētāja izvēlnē **Utilities** (Utilītas) nospiediet cilni **Heart Connect**, lai atvērtu galveno **Heart Connect** logu.
- 2. Nospiediet pogu **Meet Now** (Satikties tūlīt), lai atvērtu logu **Manage Meeting** (Sapulces pārvaldība).
	- 3. Nospiediet pogu Edit (Rediģēt), lai atvērtu logu **Edit Contacts** (Kontaktpersonu rediģēšana).
- 4. Nospiediet pogu līdzās tekstam Add Contact Email Address (Pievienot kontaktpersonas e-pasta adresi), lai atvērtu logu **Add Contact** (Kontaktpersonas pievienošana). Boston Scientific personas un Connect lietojumprogramma<br>
Scientific nevar tas parvaldit<br>
Lai pievienotu kontaktpers<br>
1. Modela 3300 programm<br>
Connect, lai atvērtu gal<br>
2. Nospiediet pogu Meet<br>
(Sapulces parvaldiba).<br>
2. No Example 2. Mospiediet<br>
2. Mospiediet<br>
2. Mospiediet<br>
2. Mospiediet<br>
2. Mospiediet<br>
2. Mospiediet<br>
2. Mospiediet<br>
2. Mospiediet<br>
2. Mospiediet<br>
2. Mospiediet<br>
2. Mospiediet<br>
2. Mospiediet<br>
2. Mospiediet<br>
2. Mospiediet<br>
2. M EN 1999 Samuel Mospiediet pogu lidzas tekst.<br>
Samuel Mospiediet pogu Meet Now<br>
(Sapulces parvaldiba).<br>
2. Nospiediet pogu Ledit (Redige<br>
(Sapulces parvaldiba).<br>
2. Nospiediet pogu lidzas tekst.<br>
kontaktpersonas e-pasta adr Examples to the Mospiediet pogu lidza tekstam<br>
2. Nospiediet pogu lidza tekstam<br>
(Sapulces parvaldiba).<br>
2. Nospiediet pogu lidzas tekstam<br>
kontaktpersonas e-pasta adresi<br>
2. Nospiediet pogu lidzas tekstam<br>
kontaktpersonas Sapulces parvaldība).<br>
Aegulies parvaldība).<br>
Aegulies pogu Edit (Rediget), la<br>
redigešana)<br>
4. Nospiediet pogu līdzās tekstam Aegulies iekstam Aegulies iekstam Aegulies (Pievienošana).<br>
1. Nospiediet pogu apgabalu līdzās 2. Mospiediet pogu Meet Now (Satikties tulit), lai<br>
(Sapulces parvaldiba).<br>
1. (Sapulces parvaldiba).<br>
1. (Sapulces parvaldiba).<br>
1. (Sapulces parvaldiba).<br>
1. (Nospiediet pogu līdzās tekstam Add Contact Elsentraktpersona
	- 5. Nospiediet pogu apgabalu līdzās tekstam Email (E-pasts), lai atvērtu tastatūras logu.
	- 6. Ievadiet kontaktpersonas e-pasta adresi, pēc tam nospiediet pogu **Accept Changes**<br>(Pieņemt izmaiņas), lai atvērtu logu **Add Contact** (Kontaktpersonas pievienošana).<br>(P7. Nospiediet pogu **Add** (Pievienot), lai uz konkrēt (Pieņemt izmaiņas), lai atvērtu logu **Add Contact** (Kontaktpersonas pievienošana).
		- 7. Nospiediet pogu **Add** (Pievienot), lai uz konkrēto e-pasta adresi nosūtītu kontaktpersonas uzaicinājumu.
	- 8. Katrai kontaktpersonai, ko vēlaties pievienot, atkārtojiet no 4. līdz 7. darbībai.
		-
		- 9. Logā **Edit Contacts** (Kontaktpersonu rediģēšana) nospiediet pogu **Close** (Aizvērt).<br>19. Log**ā Manage Meeting** (Sapulces pārvaldība) nospiediet pogu **Close** (Aizvērt).<br>19. **PIEZĪME:** Katra kontaktpersonu (Capulces pārval 10. Logā **Manage Meeting** (Sapulces pārvaldība) nospiediet pogu **Close** (Aizvērt).

**PIEZĪME:** Katra kontaktpersona saņem e-pasta uzaicinājumu, un, lai kontaktpersonu varētu iekļaut kontaktpersonu sarakstā, tai ir jāapstiprina šis pieprasījums. Informāciju par kontaktpersonu uzaicinājumu pieņemšanu skatiet šeit: "Kontaktpersonu uzaicinājumu pieņemšana" lpp. 14. Device of the previenosana).<br>
Compression of the previenosana e-pasta in the comprehensive of the predict to the pasta in the comprehensive of the comprehensive of the comprehensive of the comprehensive of the comprehensiv Version obsoleta. No utilizarea density périodicisme de la pas utilizar de la pas utilizar de la pas utilizar.<br>
Version de la passa adresi, pér la passa adresi, pér la passa la passa utilizar.<br>
Version périodicisme de la p kontaktpersonas e-pasta adresi), lai atvērtu logu **Add Contact** (Korevienošana).<br>
S. Kospiediet pogu apgabalu līdzās tekstam Email (E-pasts), lai atvērtu 6.<br>
levadiet kontaktpersonas e-pasta adresi, pēc tam nospiediet pogu Loga **Edit Contacts** (Kontaktpersonu reception)<br>
Loga Manage Meeting (Sapulces parva<br>
EZIME: Katra kontaktpersona sanem e-par<br>
EZIME: Katra kontaktpersona saraksta, tai ir<br>
notaktpersonu uzaicinājumu pieņemšanu skeņemšana" ontaktpersonas uzaicinajumu:<br>
atrai kontaktpersonai, ko vēlaties pievienot, atkārtojiet no 4<br>
ogā **Edit Contacts** (Kontaktpersonu rediģēšana) nospiediet<br>
posa **Manage Meeting** (Sapulces pārvaldība) nospiediet<br>
posare.<br> **ME Edit Contacts** (Kontaktpersonu rediģēšana) nospiediet po<br>
Manage Meeting (Sapulces pārvaldība) nospiediet pog<br> *Katra kontaktpersona saņem e-pasta uzaicinājumu, un*<br>
aut kontaktpersonu sarakstā, tai ir jāapstiprina šis pi ra kontaktpersona saņem e-pasta uzaicinājumu, un, la kontaktpersonu sarakstā, tai ir jāapstiprina šis pieprasi<br>u uzaicinājumu pieņemšanu skatiet šeit: "Kontaktpersona"<br>uzaicinājumu pieņemšanu skatiet šeit: "Kontaktpersona" aicinājumu pieņēmšanu skatiet šeit. (Kontaktpers<br>14. aktpersonas, rīkojieties, kā aprakstīts tālāk<br>14. aktpersonas, rīkojieties, kā aprakstīts tālāk<br>14. aktpersonas, rīkojieties, kā aprakstīts tālāk<br>16. aprakstīts tūlīti, sonar, ko velaties pievienot, atkartojiet no 4. lidz 7. darbibai.<br>
Is (Kontaktpersonu redigešana) nospiediet pogu Close (Aizvērt).<br>
Verting (Sapulces pārvaldība) nospiediet pogu Close (Aizvērt).<br>
Verting (Sapulces pārvaldī

#### **Lai noņemtu kontaktpersonas, rīkojieties, kā aprakstīts tālāk**.

- 1. Modeļa 3300 programmētāja izvēlnē **Utilities** (Utilītas) nospiediet cilni **Heart Connect**, lai atvērtu galveno **Heart Connect** logu.
- 2. Nospiediet pogu **Meet Now** (Satikties tūlīt), lai atvērtu logu **Manage Meeting** (Sapulces pārvaldība).
- 3. Nospiediet pogu Edit (Rediģēt), lai atvērtu logu **Edit Contacts** (Kontaktpersonu rediģēšana).
- 4. Atzīmējiet izvēles rūtiņu līdzās personai, kuru vēlaties noņemt, un pēc tam nospiediet pogu **Remove selected contacts** (Noņemt atlasītās kontaktpersonas). mu pieņemšanu skaliet šeit. "Kontaktpersonu uzaicinājumu"<br>
Smas, rīkojieties, kā aprakstīts tālāk<br>
Imētāja izvēlnē Utilities (Utilitas) nospiediet cilni Heart<br>
Medigēt), lai atvētu logu.<br>
Nie uvisaikties tūlit), lai atvērt Satikties tülit), lai atvertu logu Manage Meeting<br>
2), lai atvertu logu **Edit Contacts** (Kontaktpersonu<br>
1), lai atvertu logu **Edit Contacts** (Kontaktpersonu<br>
1), lai atvertu velaties nonemt, un pectam nospiediet<br>
1), lai Example 1991 Contacts (Kontaktpersonu
- 5. Kad tiek atvērts apstiprinājuma logs **Remove Contacts** (Kontaktpersonu noņemšana), nospiediet pogu **Remove** (Noņemt), lai noņemtu kontaktpersonu(as). asitäs kontaktpersonas).<br>
Contacts (Kontaktpersonu honemšana),<br>
mtu kontaktpersonu (as).<br>
The Market pegu Close (Aizvert).<br>
The Market Vanheimer (Aizvert).<br>
The Market Vanheimer School of Contact Vanheimer School of Contac For the Children of the Children of the Children of the Children of the Children of the Children of the Children of the Children of the Children of the Children of the Children of the Children of the Children of the Childr Protection of the Children of the Children of the Children of the Children of the Children of the Children of the Children of the Children of the Children of the Children of the Children of the Children of the Children of
- 
- 6. Logā **Edit Contacts** (Kontaktpersonu rediģēšana) nospiediet pogu **Close** (Aizvērt).<br>7. Logā **Manage Meeting** (Sapulces pārvaldība) nospiediet pogu **Close** (Aizvērt).<br>8. Logā **Manage Meeting** (Sapulces pārvaldība) nospie 7. Logā **Manage Meeting** (Sapulces pārvaldība) nospiediet pogu **Close** (Aizvērt).

#### <span id="page-11-0"></span>**Tiešsaistes sapulces sākšana**

**PIEZĪME:** Noteikti pieslēdziet Modeļa <sup>3300</sup> programmētāju elektriskajai kontaktligzdai vai pārliecinieties, ka tā baterijas uzlādes līmenis ir pietiekams (50% vai vairāk) tiešsaistes sapulcēm.

Pirms Heart Connect tiešsaistes sapulces sākšanas nolasiet pacienta ierīces datus un sāciet sesiju ar pacientu. Ja tiek beigta pacienta sesija, beidzas arī Heart Connect tiešsaistes sapulce. Kardiostimulācijas iekārtas analizatora (KIA) lietojumprogrammu var palaist arī pēc Heart Connect sapulces sākuma. **PIEZIME:** Noteikti pieslēdziet pārliecinieties, ka tā baterijas uz sapulcēm.<br>
Pirms Heart Connect tiešsaistes<br>
sesiju ar pacientu. Ja tiek beigta<br>
sapulce. Kardiostimulācijas tekār<br>
Heart Connect sapulce sākuma.<br>
PIEZIME: PIFTIS Heart Connect tessaistes sapulus sesiju ar pacientu. Ja tiek beigta pacie sapulce. Kardiostimulācijas tekārtas ar Heart Connect sapulces sākuma.<br>
PIEZĪME: Ja notiek Heart Connect sa sesiju, tiešsaistes sapulce beidz

**PIEZĪME:** Ja notiek Heart Connect sapulce un lokālais lietotājs sāk vai beidz pacienta sesiju, tiešsaistes sapulce beidzas, un lokālajam lietotājam ir jāsāk jauna Heart Connect sapulce. Sapute: Naturalistin<br>
Heart Connect sapu<br>
PIEZIME: Ja notie<br>
sesijū, tiešsaistes sa<br>
sapulce.<br>
PIEZIME: Noteiktin<br>
liedz piekļuvi progr.<br>
Connect sapulce ture<br>
PIEZIME: Lai loka<br>
PIEZIME: Lai loka<br>
PIEZIME: Lai loka<br>
PIEZI Sapulce. Nationsumulacijas lekaitas analisme<br>
Heart Connect sapulces sakuma.<br>
PIEZĪME: Ja notiek Heart Connect sapulce<br>
sesijū, tiešsaistes sapulce beidzas, un lo.<br>
sapulce.<br>
PIEZĪME: Noteikti beidziet Heart Connect sapulc VIEZIME: Ja notiek Heart Connect sapulce.<br>
sapulce.<br>
PIEZIME: Noteikti beidziet Heart Connect sapulce.<br>
PIEZIME: Noteikti beidziet Heart Connect sapulce.<br>
PIEZIME: Lai lokālajam lietotājam iespēji<br>
PIEZIME: Lai lokālajam l **PIEZIME:** Ja notiek Heart Connect sapulce un Jokalais<br>sesiju, tiešsaistės sapulce beidzas, un lokalaiam lietotaj<br>sapulce.<br>**PIEZIME:** Noteikti beidziet Heart Connect sapulci pirm<br>liedz piekļuvi programmētāja ekrana augšēj

**PIEZĪME:** Noteikti beidziet Heart Connect sapulci pirms tādu funkciju izmantošanas2, kas liedz piekļuvi programmētāja ekrāna augšējai joslai. Kad šīs funkcijas ir aktīvas, Heart Connect sapulce turpinās, bet to nevar pabeigt.

**PIEZĪME:** Lai lokālajam lietotājam iespējotu sapulces audio, programmētājam ir jāpievieno ārējā USB audio ierīce (mikrofons).

Tiešsaistes sapulces var sākt, izmantojot vienu no divām metodēm — ar kontaktpersonām vai bez tām.

#### **Ar kontaktpersonām**

#### **Lai sāktu tiešsaistes sapulci ar kontaktpersonām, rīkojieties, kā aprakstīts tālāk**.

- 1. Heart Connect galvenajā ekrānā nospiediet pogu **Meet Now** (Satikties tūlīt).
- 2. Atlasiet paredzētās kontaktpersonas.3 Kontaktpersonas var atlasīt abos sarakstos.
- 3. Nospiediet vēlamo audio pogu **Use Programmer audio** (Izmantot programmētāja audio). Starptautiskajiem lietotājiem ir pieejams tikai programmētāja audio. Tomēr saziņai ārpus Heart Connect sapulces var izmantot personiskos tālruņus. Connect sapulce turpinās, bet to nevar pab.<br>
PIEZĪME: Lai lokālajam lietotājam iespējo<br>
Vēpievieno ārējā USB audio ierīce (mikrofori)<br>
Tiešsaistes sapulces var sākt, izmantojot vivat bez tām.<br>
Ar kontaktpersonām<br>
Lai sāktu Vápievieno areja USB audio ierree (mikrofons)<br>
Tiešsaistes sapulces var säkt, izmantojot vien<br>
var bez tam.<br>
Ar kontaktpersonam<br>
Lai säktu tiešsaistes sapulci ar kontaktper<br>
Lai säktu tiešsaistes sapulci ar kontaktper<br>
2. Version in etiopini etiopini espegola sapuces<br>
Vapievieno areja USB audio ierree (mikrofons).<br>
Tiešsaistes sapulces var sākt, izmantojot vienu no divai<br>
vai bez tām.<br>
Ar kontaktpersonām<br>
Lai sāktu tiešsaistes sapulci ar ko edz piekļuvi programmētāja ekrāna augšējai joslai. Kad šīs funkcijas ir aktionects apulce turpinās, bet to nevar pabeigt.<br> **IEZĪME:** Lai lokālajam lietotājam iespējotu sapulces audio, programmēt pievieno ārējā USB audio ie Heart Connect galvenajā ekrānā nospiediet<br>Atlasiet paredzētās kontaktpersonas.<sup>3</sup> Konta<br>Nospiediet vēlamo audio pogu— **Use Prog**<br>audio). Starptautiskajiem lietotājiem ir piee<br>saziņai ārpus Heart Connect sapulces var izi<br>La
	- 4. Lai sāktu sapulci, nospiediet pogu **Call** (Zvanīt).
	- 5. Izlasiet uznirstošajā logā redzamos pakalpojumu sniegšanas noteikumus un, lai turpinātu, nospiediet **I Agree** (Es piekrītu).

Ekrānā ir redzams, ka tiek zvanīts kontaktpersonām. Kontaktpersonas, kas apstiprina sapulces uzaicinājumu, tiek rādītas loga **Manage Meeting** (Sapulces pārvaldība) sadaļā Current Meeting (Pašreizējā sapulce), kā arī Heart Connect galvenajā ekrānā. Kontaktpersonas, kas noraida sapulces uzaicinājumu, tiek rādītas sadaļā Current Meeting (Pašreizējā sapulce) kā Call Declined (Zvans noraidīts). Ja atbilde no uzaicinātās kontaktpersonas netiek saņemta aptuveni minūtes laikā, konkrētajai kontaktpersonai nosūtītais uzaicinājums tiek atcelts. Ja neviena kontaktpersona neapstiprina sapulci, Heart<br>Connect lietojumprogramma automātiski beidz sap nosūtītais uzaicinājums tiek atcelts. Ja neviena kontaktpersona neapstiprina sapulci, Heart Connect lietojumprogramma automātiski beidz sapulci. rtešsaistes sapulci ar kontaktpersonām, rīkojieties, kā<br>
t Connect galvenajā ekrānā nospiediet pogu Meet Now (Saiet paredzētās kontaktpersonas.<sup>3</sup> Kontaktpersonas var atlas<br>
iet paredzētās kontaktpersonas.<sup>3</sup> Kontaktperson nect galvenajā ekrānā nospiediet pogu **Meet Now** (Sataredzētās kontaktpersonas.<sup>3</sup> Kontaktpersonas var atlasī<br>et vēlāmo audio pogu— **Use Programmer audio** (Izma<br>tarptautiskajiem lietotājiem ir pieejams tikai programmer<br>pus Pasenusi versija. 1991<br>Pamo audio pogu— Use Programmer audio (Izmant<br>tautiskajiem lietotājiem ir pieejams tikai programmētā<br>Heart Connect sapulces var izmantot personiskos tālr<br>ulci, nospiediet pogu Call (Zvanīt)<br>stošajā l Irt Connect sapulces var izmantot personiskos tāli<br>nospiediet pogu Call (Zvanīt)<br>ajā logā redzamos pakalpojumu sniegšanas notei<br>diet **i Agree (Es** piekrītu).<br>iek zvanīts kontaktpersonām. Kontaktpersonas, k<br>iek zvanīts kont alci ar kontaktpersonām, rīkojieties, kā aprakstīts tālāk.<br>
ajā ekrānā nospiediet pogu Meet Now (Satikties tūlīt).<br>
Ontaktpersonas.<sup>3</sup> Kontaktpersonas var atlasīt abos sarakstos.<br>
Idio pogu — Use Programmer audio (Izmantot ect sapulces var izmantot personiskos tālruņus<br>
liet pogu Call (Zvanīt).<br>
redzamos pakal pojumu sniegšanas noteikumus un, lai<br>
redzamos pakal pojumu sniegšanas noteikumus un, lai<br>
redzamos pakal ikke brukes. Nas apstiprina Version obsoleta. National propries paralatika sadaļā current Meeting.<br>
Versicinājumu, tiek rādītas sadaļā Current Meeting.<br>
Versicinājumu, tiek rādītas sadaļā Current Meeting.<br>
Versicinājumu, tiek rādītas sadaļā Current M Examples attended and accordinates<br>
The saika, konkretajai kontaktpersonar<br>
kontaktpersona neapstiprina sapulci, Heart<br>
Xaspulci:<br>
Xaspulci:<br>
Xaspulci:<br>
Xaspulci:<br>
Xaspulci:<br>
Xaspulci:<br>
Xaspulci:<br>
Xaspulci:<br>
Xaspulci:<br>
Xas

**PIEZĪME:** Uzaicinot tehniskā apkalpes dienesta kontaktpersonu grupu, atbildes saņemšanai varētu būt nepieciešams vairāk laika, ja kāda no grupas personām nav pieejama. Repersion of The Third Science of The Third Science of The Third Science of The Third Science of The Third Science of The Third Science of The Third Science of The Third Science of The Third Science of The Third Science of Formula grupper abiness organises organises personam nav le sin to keep The Contract of the Secretary of the Contract of the Contract of the Contract of the Contract of the Contract of the Contract of the Contract of the Contract of the Contract of the Contract of the Contract of the Contract

- 
- 2. Tādas funkcijas kā elektroķirurģija, MRI režīms un KIA STAT Shock 3. Heart Connect attālinātajai programmatūrai ir jābūt aktīvai personas attālinātajā ierīcē, lai tajā varētu atlasīt šo programmatūru.

**PIEZĪME:** Vairāki attālinātie lietotāji tiešsaistes sapulcē var palēnināt sapulces tempu. Heart Connect ekrānā var tikt parādīti no viena līdz četriem (maksimālais skaits) dalībniekiem.

**PIEZĪME:** Heart Connect ekrāna galerijas video izkārtojumā var tikt parādīti no viena līdz četriem (maksimālais skaits) dalībniekiem.

#### **Bez kontaktpersonām**

Tiešsaistes sapulci var ierosināt, neatlasot kontaktpersonas, Heart Connect sākumekrānā nospiežot pogu **Meet Now** (Satikties tūlīt). Dalībniekus var pievienot sapulcei, Heart Connect galvenajā ekrānā nospiežot pogu **Manage Meeting** (Pārvaldīt sapulci), atlasot dalībniekus un pēc tam nospiežot pogu **Add a Participant** (Pievienot dalībnieku). Sapulcei var pievienoties arī attālinātie lietotāji, ievadot lokālā lietotāja izsniegto sapulces ID. Sapulces ID ir redzams ekrāna Manage Meeting (Sapulces pārvaldība) apakšējā labajā stūrī. Papildinformāciju skatiet šeit: ["Tiešsaistes sapulces vadīšana" lpp. 9.](#page-12-0) Healt Connect extand val tik<br>
dalibniekiem.<br>
PIEZIME: Heart Connect ek<br>
četriem (maksimālais skaits)<br>
Bez kontaktpersonām<br>
Tiešsaistes sapulci var ierosir<br>
nospiežot pogu Meet Now (<br>
Connect galvenajā ekranā no<br>
dalībnieku Tiessaistes sapu<br>
mospiežot pogu<br>
Connect galvena<br>
dalībniekus un p<br>
var pievienoties<br>
Sapulces ID ir re<br>
Papildinformācij<br>
Carl Carl Piekļuve izvēl<br>
Piekļuve izvēl<br>
Lai piekļūtu izvē<br>
(Utilitas) un pēc<br>
(Utilitas) un pēc Bez kontaktpersonam<br>
Tiešsaistes sapulci var jerosinat, m<br>
mospiežot pogu Meet Now (Satikt<br>
Connect galvenaja ekrana nospiežot<br>
dalībniekus un pēc tam nospiežot<br>
var pievienoties arī attālinātie lieto<br>
Sapulces ID ir redza Tiešsaistes sapulci var jerosināt, neat<br>
nospiežot pogu Meet Now (Satikties<br>
Connect galvenajā ekrānā nospiežot po<br>
var pievienoties arī attalinātie lietotā<br>
Verwenden. Sapulces ID ir redzams ekrāna Manag<br>
Papildinformācij

#### <span id="page-12-0"></span>**Tiešsaistes sapulces vadīšana**

#### **Piekļuve izvēlnes elementiem**

<span id="page-12-1"></span>Lai piekļūtu izvēlnes elementiem, kad ekrāns tiek koplietots, nospiediet pogu **Utilities** (Utilītas) un pēc tam nospiediet cilni **Heart Connect**. Skatiet šeit: [Attēls 2 Modeļa 3300](#page-12-1) Corogrammētājs — Heart Connect logs lpp. 9.

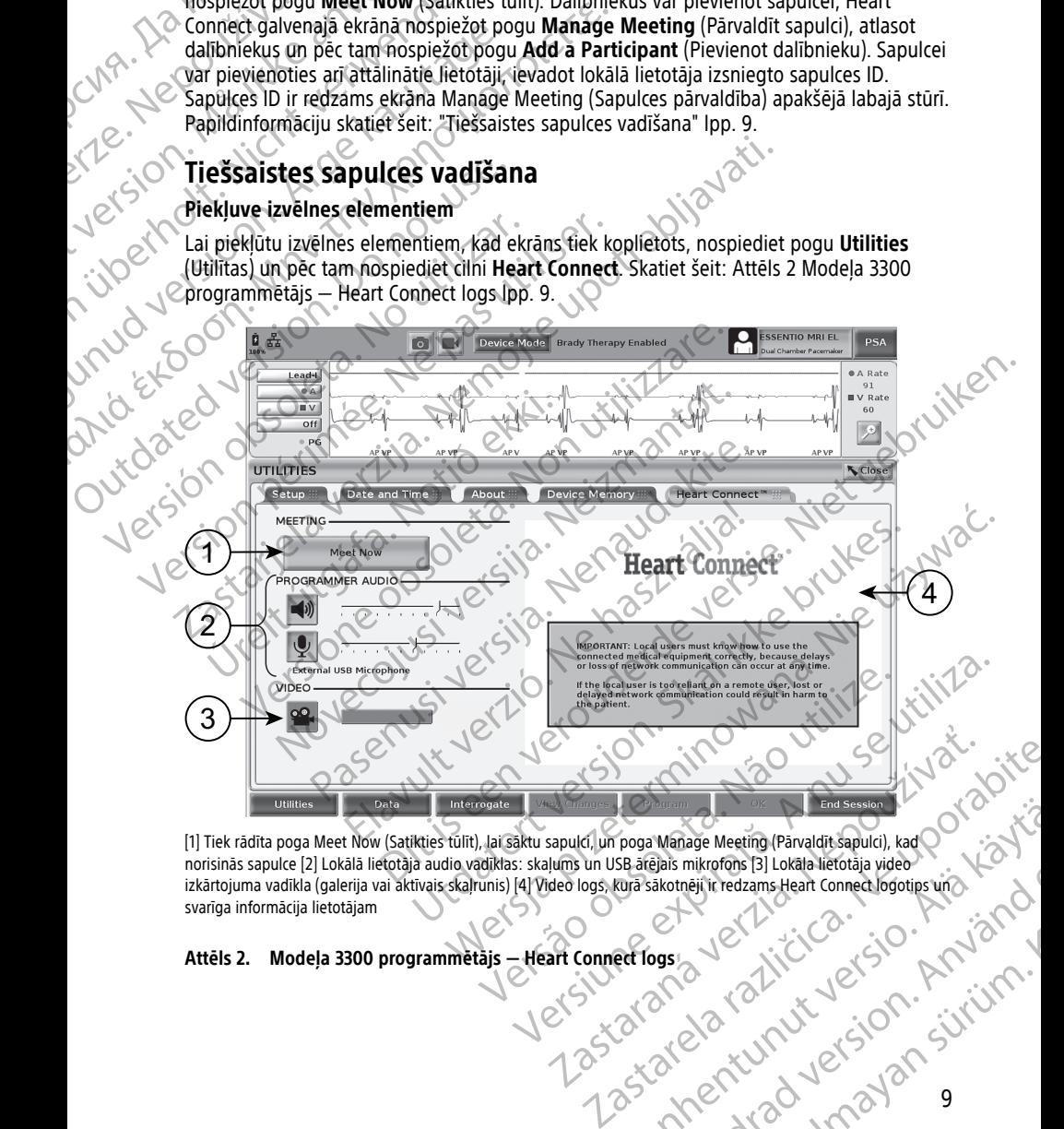

[1] Tiek rādīta poga Meet Now (Satikties tūlīt), lai sāktu sapulci, un poga Manage Meeting (Pārvaldīt sapulci), kad norisinās sapulce [2] Lokālā lietotāja audio vadīklas: skaļums un USB ārējais mikrofons [3] Lokāla lietotāja video izkārtojuma vadīkla (galerija vai aktīvais skaļrunis) [4] Video logs, kurā sākotnēji ir redzams Heart Connect logotips uno<br>svarīga informācija lietotājam<br>Attēls 2. Modeļa 3300 programmetājs — Heart Connect logs<br>Attēls 2. M svarīga informācija lietotājam Englange Mentage Meeting (Parvaldit Sapulci), kad<br>SB afejan's mikrofons [3] Lokala lietotaja video<br>SB afejan's mikrofons [3] Lokala lietotaja video<br>Rura sakotneji ir redzams Heart Connect logotijs wiro<br>Rura sakotneji ir re Pais mikrofons [3] Lokala lietotäja video<br>akotnēji ir redzams Heart Connect logotips wich Konstantieri (1990)<br>Joseph Constantieri (1990)<br>2010 - Constantieri (1990)<br>2010 - Constantieri (1990)<br>2010 - Constantieri (1990)<br>2010 age Meeting (Parvaldit sapulci), kad<br>mikrofons 13] Lokala lietotaja video<br>neji it redzams Heart Connect logotips with<br>eji it redzams Heart Connect logotips with<br>Sur Connect logotips with the survey of the survey of the sur

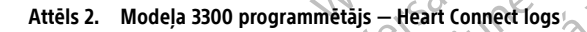

#### **Attālināto lietotāju pievienošana tiešsaistes sapulcei**

Attālinātos lietotājus var pievienot notiekošai tiešsaistes sapulcei šādos divos veidos:

- pievienojot dalībnieku vai
- nododot sapulces ID attālinātajam lietotājam.

Dalībnieka pievienošana

- 1. Heart Connect ekrānā nospiediet pogu **Manage Meeting** (Pārvaldīt sapulci), lai atvērtu ekrānu **Manage Meeting** (Sapulces pārvaldība).
- 2. Sarakstā atlasiet paredzēto(ās) kontaktpersonu(as). Kontaktpersonas var atlasīt abos sarakstos.  $\oslash$ .
	- 3. Nospiediet pogu **Add a participant** (Pievienot dalībnieku), lai sāktu zvanu atlasītajam (iem) attālinātajam(iem) lietotājam(iem).
- 4. Atlasītā(s) kontaktpersona(s) saņems zvanu no instalētās Heart Connect attālinātās programmatūras, ja būs pieteikusies(šās) Heart Connect sistēmā. Skatiet šeit: ["Tiešsaistes sapulces zvanu saņemšana" lpp. 14](#page-17-1). Attālinātos lietotājus var pievieno<br>
• pievienojot dalībnieku vai<br>
• nododot sapulces ID attālin<br>
Dalībnieka pievienošana<br>
1. Heart Connect ekrānā nosp<br>
atvērtu ekrānu **Mariāge M**<br>
Sarakstos.<br>
2. Nospiediet pogu **Add a pa** Exercit ekránu ekránu ekránu ekránu ekránu ekránu szaksta a last szintegyet az Atlasitá(s) konduction a Atlasitá(s) konduction a Magnuleus ID nodoša a Magnuleus ID nodoša a Magnuleus ID nodoša a Magnuleus ID nodoša a Magnu Dalībnieka pievienošana<br>
1. Heart Connect ekrānā nospiediel<br>
atvērtu ekrānu **Manāge Meetin**<br>
Sarakstos.<br>
8. Nospiediet pogu **Add a particip**<br>
(iem) attālinātajam(iem) lietotāja<br>
(iem) attālinātajam(iem) lietotāja<br>
(iem) at Vertu ekranu Manage Meeting (1997)<br>
Saraksta atlasiet paredzeto(as) konsarakstos.<br>
2. Nospiediet pogu Add a participan (iem) attalinātajam(iem) lietotājam (iem) atlasitā(s) kontaktpersona(s) saņem programmatūras, ja būs pi Sarakstos.<br>
Sarakstos.<br>
Aegunal versioon. Aegunal versioon.<br>
Atlasitä(s) kontaktpersona(s) sanems programmatūras, ja būs pieteikusies(<br>
Atlasitä(s) kontaktpersona(s) sanems programmatūras, ja būs pieteikusies(<br>
Tiešsaistes

Sapulces ID nodošana attālinātajam lietotājam

- 1. Heart Connect ekrānā nospiediet pogu **Manage Meeting** (Pārvaldīt sapulci), lai atvērtu ekrānu **Manage Meeting** (Sapulces pārvaldība).
- stūrī.

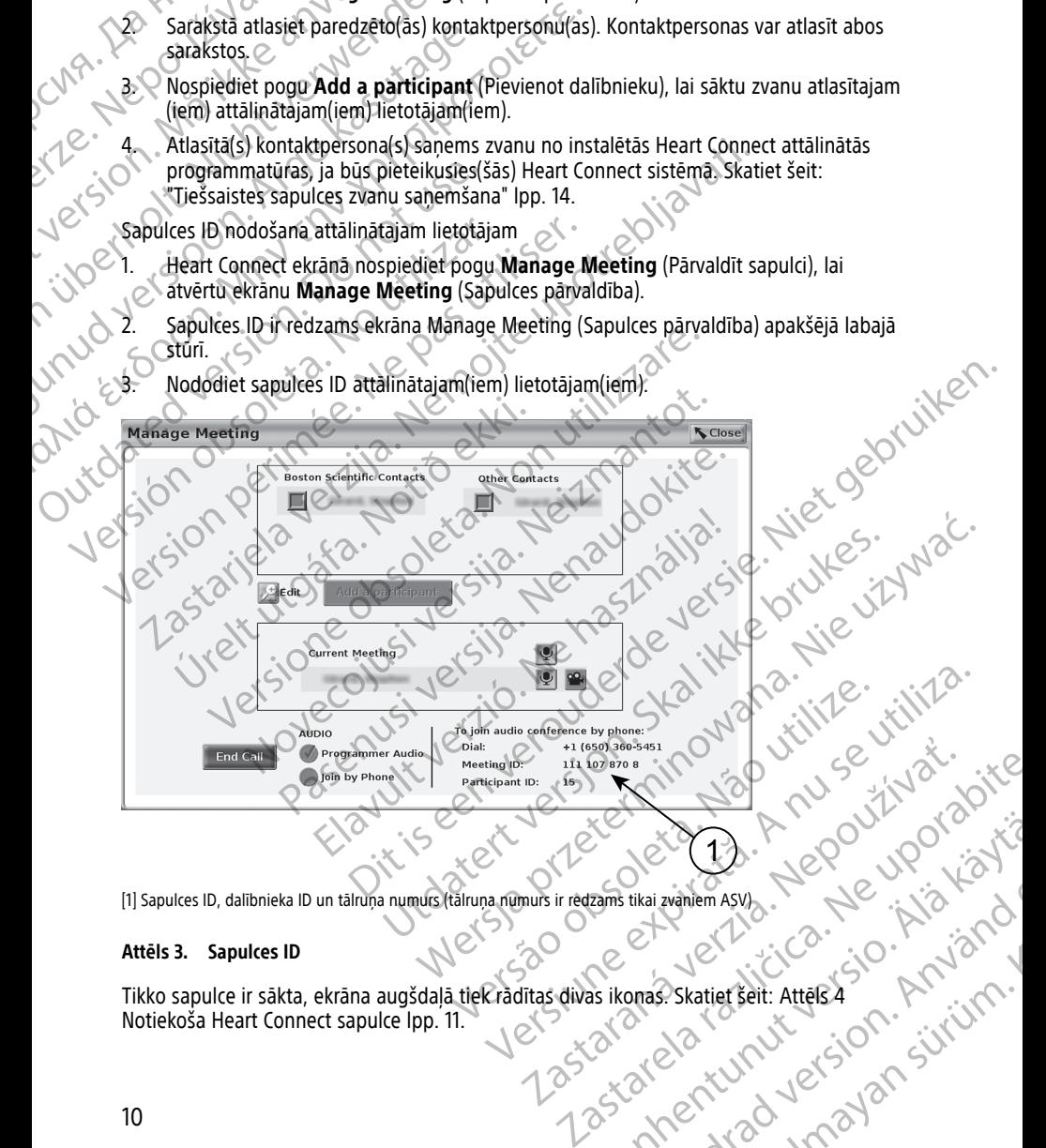

[1] Sapulces ID, dalībnieka ID un tālruņa numurs (tālruņa numurs ir redzams tikai zvaniem ASV)

#### **Attēls 3. Sapulces ID**

Tikko sapulce ir sākta, ekrāna augšdaļā tiek rādītas divas ikonas. Skatiet šeit: Attēls 4 [Notiekoša Heart Connect sapulce lpp. 11](#page-14-0). Vanhem Asya Lepouroristic rikai zvaniem Asva. Melli de littà kan evaniem Asy, Nepound King

- Divvirzienu bultiņa mirgo, lai norādītu, ka koplietojat ekrānu.
- <span id="page-14-0"></span>• Tiek parādīta pildspalvas ikona, un pēc tās nospiešanas anotācijas bultiņu var novietot jebkurā Modeļa 3300 programmētāja ekrāna vietā.

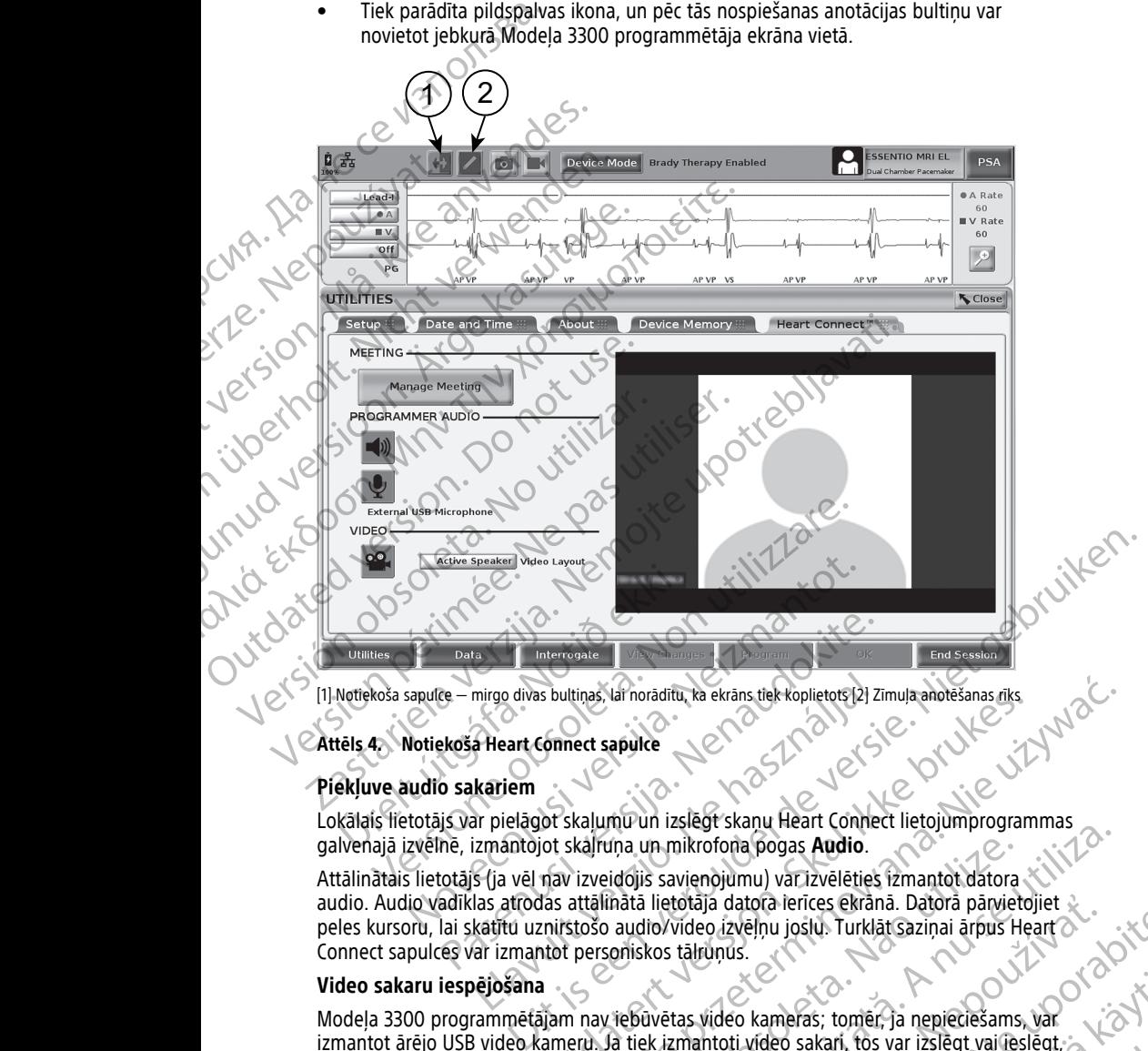

#### **Attēls 4. Notiekoša Heart Connect sapulce**

#### **Piekļuve audio sakariem**

Lokālais lietotājs var pielāgot skaļumu un izslēgt skaņu Heart Connect lietojumprogrammas galvenajā izvēlnē, izmantojot skaļruņa un mikrofona pogas **Audio**.

Attālinātais lietotājs (ja vēl nav izveidojis savienojumu) var izvēlēties izmantot datora audio. Audio vadīklas atrodas attālinātā lietotāja datora ierīces ekrānā. Datorā pārvietojiet peles kursoru, lai skatītu uznirstošo audio/video izvēļņu joslu. Turklāt saziņai ārpus Heart Connect sapulces var izmantot personiskos tālruņus. Pata<br>
Pata<br>
Pata<br>
Pata<br>
Pata<br>
Pata<br>
Pata<br>
Pata<br>
Pata<br>
Pata<br>
Pata<br>
Pata<br>
Pata<br>
Pata<br>
Pata<br>
Pata<br>
Pata<br>
Pata<br>
Pata<br>
Pata<br>
Pata<br>
Pata<br>
Pata<br>
Pata<br>
Pata<br>
Pata<br>
Pata<br>
Pata<br>
Pata<br>
Pata<br>
Pata<br>
Pata<br>
Pata<br>
Pata<br>
Pata<br>
Pata<br>
Pata<br> mirgo divas bultinas, la norādītu, ka ekrāns tiek koplietots [2] Z<br> **Electric Connect sapulce**<br> **Electric Connect sapulce**<br> **Electric Connect sapulce**<br> **Electric Connect sapulce**<br> **Electric Connect sapulce**<br> **Electric Conn** Sonnect sapulte<br>
Sonnect sapulte<br>
Sonnect sapulte<br>
Of skalumu un izslēgt skanu Heart Connect lietojumprogram<br>
Of skalifuna un mikrofona pogas Audio.<br>
The vicindation is averaged in the strange of the principal area attaina tinas lai noraditu, ka ekrans tiek koplietots (2) Zimula anotešanas dissertermino et sapulce<br>
ect sapulce<br>
ect sapulce<br>
kalumu un izslēgt skanu Heart Connect lietojumprogrammas<br>
kalruņa un mikrofona pogas Audio.<br>
Tizveidoj Vid un izsiegt skiria neart comect netojamphogrammas<br>
Vida un mikrofona pogas **Audio**.<br>
Versium in versium variatis in a nu se utilization datora chica parvietojiet<br>
Versium variatis expirată. Datora parvietojiet<br>
Versium

#### **Video sakaru iespējošana**

Modeļa 3300 programmētājam nav iebūvētas video kameras; tomēr, ja nepieciešams, var izmantot ārējo USB video kameru. Ja tiek izmantoti video sakari, tos var izslēgt vai ieslēgt, Heart Connect galvenajā ekrānā atlasot pogu **Video**. Example: The Case of the Case of the Case of the Case of the Case of the Case of the Case of the Case of the Case of the Case of the Case of the Case of the Case of the Case of the Case of the Case of the Case of the Case Vanhens; tomer, ja nepieciesams, van<br>Video sakari, tos var izslēgt vai leslēgt<br>Valeo sakari, tos var izslēgt vai leslēgt<br>pulces attālinātā lietotāja video.<br>Vai galerijas video, kas parāda to<br>2010.<br>2010.<br>2010.<br>2010. Valeo s Guncel olmayan sürüm. Kiristi talimata lietotaja video olmayan sürüm. Kiristi talimata lietotaja video olmayan<br>Etilimata lietotaja video olmayan sürüm.<br>Etilimata lietotaja video olmayan.<br>Etilimata lietotaja video olmayan.<br>

Heart Connect galvenajā ekrānā ir redzams katra sapulces attālinātā lietotāja video.<br>Lokālais lietotājs var izvēlēties aktīvā skaltuņa video vai galerijas video.<br>Attālināto lietotāju sīktēlu video, kuriem ir aktīvs video.<br> Lokālais lietotājs var izvēlēties aktīvā skaļruņa video vai galerijas video, kas parāda to attālināto lietotāju sīktēlu video, kuriem ir aktīvs video.<br>A parāda to attālināto lietotāju sīktēlu video, kuriem ir aktīvs video. attālināto lietotāju sīktēlu video, kuriem ir aktīvs video. For Sakari, tos var izslēgt vai leslēgt vai leslēgt var izslēgt vai leslēgt vai leslēgt var izslēgt vai leslēgt vai leslēgt var izslēgt vai leslēgt vai leslēgt var izslēgt vai leslēgt vai leslēgt var izslēgt vai leslēgt va

**SVARĪGI!** Ja savienojums ir zemas kvalitātes, koplietotā video displeja informācija, ko redz attālinātie lietotāji, var nebūt sinhrona ar medicīniskā aprīkojuma displeju. Turklāt, ja tiek zaudēti video/audio sakari starp lokālo lietotāju un attālināto lietotāju, var būt aptuveni 30 sekunžu aizkave, pirms tiek konstatēts savienojuma zudums. Ja savienojums ir zemas kvalitātes, sazinieties ar vietējo IT nodaļu vai Boston Scientific. attalinale lietotaji, var nebut sir<br>
zaudēti video/audio sakari starp<br>
30 sekunžu aizkave, pīrms tiek kvalitātes, sazinieties ar vietējo<br> **Dalībnieku pārvaldība**<br>
Lokālais lietotājs var veikt tālāk tiešsastes sapulcē. Tām

#### **Dalībnieku pārvaldība**

Lokālais lietotājs var veikt tālāk norādītās darbības saistībā ar attālinātajiem lietotājiem tiešsaistes sapulcē. Tām var piekļūt, Heart Connect galvenajā ekrānā izmantojot pogu **Manage Meeting** (Pārvaldīt sapulci). The State Salstes sapulce.<br>
Manage Meeting<br>
Pievienot attal<br>
Pievienot attal<br>
Pieslegt vai izslikes<br>
Pieslegt vai izslikes<br>
Pievienot is talak<br>
Pievienot is talak<br>
Pievienot is talak<br>
Pievienot is talak<br>
Pievienot connect<br> Dalibnieku pārvaldība<br>
Lokālais lietotājs var veikt tālāk norād<br>
tiešsastes sapulcē. Tām var piekļūt, P<br>
Manage Meeting (Pārvaldīt sapulci).<br>
Pievienot attālinātos lietotājus s<br>
Pievienot attālinātos lietotājus s<br>
Pievieno

- Pievienot attālinātos lietotājus sapulcei.
- Ieslēgt un izslēgt audio attālinātajiem lietotājiem.
- Ieslēgt vai izslēgt video attālinātajiem lietotājiem.

#### **Sapulces beigšana**

Ir pieejami trīs tālāk norādītie veidi, kā beigt sapulci.

- 1. Nospiediet **Meeting in progress** (Notiekoša sapulce) (mirgojošas bultiņas) un nospiediet **Confirm** (Apstiprināt), lai beigtu sapulci.
- 2. Heart Connect galvenajā ekrānā nospiediet pogu **Manage Meeting** (Pārvaldīt sapulci), nospiediet pogu **End Call** (Beigt zvanu) un pēc tam nospiediet **Confirm** (Apstiprināt), lai beigtu sapulci. Trešaistes sapulcē. Tām var piekļūt, Hea<br>
Manage Meeting (Pārvaldīt sapulci).<br>
Pievienot attālinātos lietotājus sapu<br>
Pievienot attālinātos lietotājus sapulci<br>
Pievienot attālinātos lietotājus sapulci<br>
Pievienot attālināta Pievienot attālinātos lietotājus sapulotaristiem.<br>
Lielāgt un izslēgt audio attālinātajiem.<br>
Lielāgt vai izslēgt video attālinātajiem.<br>
Sapulces beigšana.<br>
Ar pieejami trīs tālāk norādītie veidi, kā beig<br>
Ar pieejami trīs Manage Meeting (Parvaldit sapulci).<br>
Pievienot attalinatos lietotajus sapulcei.<br>
Pievienot attalinatos lietotajus sapulcei.<br>
Pieslēgt vai izslēgt video attalinatajiem lietotājiem.<br>
Sapulces beigšana.<br>
Pieejami trīs tālāk n Outdated version. Comparent de la progress (Not un progress (Not un progress (Not un progress (Not un progress (Not un progress (Not un progress (Not un progress (Not un progress capulci), nospiediet pogu End Call (Be (Aps Version obspielt (Apstiprināt), lai beidiga.<br>
2. (Heart Connect galvenajā ekrānā nospielt sapulci), nospieltet pogu End Call (Beidiga).<br>
3. (Apstiprināt), lai beigtu sapulci.<br>
3. (Apstiprināt), lai beigtu sapulci.<br>
3. (Aps Version per a mental per a mental per a mental per a mental per apulci), nospiediet per apulci), nospiediet per apulci sapulci (Apstiprināt), lai beigtu sapulci.<br>
(Apstiprināt), lai beigtu sapulci.<br>
(Apstiprināt), lai beig spulces beigšana<br>
pieejami trīs tālāk norādītie veidi, kā beigt sapulci.<br>
Nospiediet Meeting in progress (Notiekoša sapulce) (mirgojošas bult<br>
nospiediet Confirm (Apstiprināt), lai beigtu sapulci.<br>
Heart Connect galvenajā
	- 3. Ja koplietojat savu ekrānu pacienta sesijas laikā, nospiediet pogu **End Session** (Beigt sesiju) un pēc tam uznirstošajā logā End Session Confirmation (Sesijas beigšanas apstiprinājums) nospiediet **End Session** (Beigt sesiju).

**PIEZĪME:** Ja pēdējais attālinātais lietotājs atstāj sapulci, sapulce beigsies arī lokālajam lietotājam.

#### <span id="page-15-0"></span>**Heart Connect lokālās programmatūras uzturēšana**

#### **Heart Connect lokālās programmatūras atjauninājumi**

Programmatūras atjauninājumi Heart Connect lietojumprogrammai tiek nodrošināti tiešsaistē, izmantojot internetu. Norādījumus par programmatūras atjauninājumiem skatiet LATITUDE™ programmēšanas sistēmas operatora rokasgrāmatā <sup>4</sup> vai sazinieties ar uzņēmumu Boston Scientific, izmantojot uz šīs rokasgrāmatas aizmugurējā vāka esošo informāciju.\ ( apstiprinājums) nospiediet **End Session** (Be<br>ME: *Ja pēdējais attālinātais lietotājs atstā*<br>*am.*<br>**Connect lokālās programmatūras atjaun**<br>Econnect lokālās programmatūras atjaun<br>ammatūras atjauninājumi Heart Connect lie<br>ist tiprinati) iai beigtu sapuldi.<br>
Splietojat savu ekrānu pacienta sesijas laikā, nospiediet pog<br>
Vilņi un pēc tam uznīrstošajā logā End Session Confirmation (iprinājums) nospiediet **End Session** (Beigt sesiju).<br>
Va pēdējais n pectam uznirstosaja. 199a End Session Confirmation (Sajums) nospiediet End Session (Beigt sesiju).<br>
pedejais attalinatais lietotais atstāl sapulci, sapulce beigt<br> **nect lokalas programmatūras uzturēšar**<br>
flokalas program ejais attālinātais lietotājs atstāj sapulci, sapulce beigsi<br> **Et lokālās programmatūras uzturēšana**<br>
tālās programmatūras atjauninājumi<br>
tjauninājumi Heart Connect lietojumprogrammatūras atjau<br>
tjauninēšanas sistēmas opera Dkālās programmatūras uzturēšanas programmatūras atjauninājumi<br>Sprogrammatūras atjauninājumi<br>Ainājum Heart Connect lietojumprogrammatūras<br>Ainājum Heart Connect lietojumprogrammatūras atjauninās<br>Ainājas sistēmas operatora r ranu padenta sesijas laika, nospiediet pogu End Session (Beigt<br>nirstošajā logā End Session (Chrimtinion (Sesijas beigšanas<br>eldiet End Session (Beigt sesiju).<br>alinātais lietotājs atstāl sapulci, sapulce beigsies arī lokālaj Skal internationalista karteristana mematuras atjauninājumi<br>
Eleant Connect lietojumprogrammatitek nodrošināti<br>
Uteratīvies peratora rokasgrāmatā 4 vai sazinieties ar spaninājumiem skatie<br>
Esternas operatora rokasgrāmatā 4 regirammaturas uzturēšana.<br>
Valstūras atjauninājumi<br>
art connect lietojumprogrammaturas atjauninājumiem skatiet<br>
Filmas operatora rokasgrāmatā 4 vai sazinieties ar<br>
ntojot uz šīs rokasgrāmatā 4 vai sazinieties ar<br>
ntojot u

#### <span id="page-15-1"></span>**ATTĀLINĀTAIS LIETOTĀJS: HEART CONNECT SISTĒMAS IESTATĪŠANA UN IZMANTOŠANA**

Attālinātie lietotāji izveido savienojumu ar Heart Connect sistēmas sapulcēm, izmantojot Heart Connect attālināto programmatūru un savu viedierīci, kuras operētājsistēma ir iOS, Android vai Windows. Izmantojot Heart Connect attālināto programmatūru, lietotāji var saņemt uzaicinājumus no lokālā lietotāja pievienoties sapulcei vai pievienoties sapulcei, izmantojot sapulces ID. De Lizăre romandarea aizmugureja văka esošo.<br>
Versium Convect SISTEMAS<br>
Versium Save Versium Sapulcem, izmantolot<br>
Versium Save Versium Sapulcem, izmantolot<br>
Versium Save Versium Sapulcem, izmantolot<br>
Versium Save Versium CONNECT SISTEMAS Extra sistemas sapukem, izmantojot<br>
erīci, kuras operētājsistēma ir iOS, Kuras operetajsistema ir 105, Valkarias operetajsistema ir 105, Valkarias programmatūru, lietotāji var<br>Iceļ vai pievienoties sapulcei,<br>Constantina atjauninājumus Heart comed<br>Anvec Constantina (Constantina Constantina atjau The Sapulcem, izmantojot<br>Sas operetajsistema ir iOS, VO (1991)

4. Vietējais uzņēmuma Boston Scientific pārstāvis var nodrošināt programmatūras atjauninājumus Heart Connect<br>lietotnei, izmantojot USB disku.<br>12 lietotnei, izmantojot USB disku.

Sapulces uzaicinājumā ir iekļauti norādījumi par to, kā lejupielādēt un instalēt Heart Connect attālināto programmatūru. Šī lejupielāde un instalācija ir jāveic tikai vienreiz.

#### <span id="page-16-0"></span>**Lietotāja konta izveide**

Lietotāja konts ir nepieciešams, lai izveidotu savienojumu ar Heart Connect sistēmu un varētu saņemt sapulces zvanus un pievienoties notiekošām sapulcēm.

#### **Lai izveidotu lietotāja kontu, rīkojieties, kā aprakstīts tālāk**.

- Atveriet vietni http://heartconnect.bostonscientific.com.
- 2. Izvēlieties opciju, lai reģistrētos jaunam kontam, ievadot nepieciešamo informāciju. Apstiprinājuma ziņojums tiek nosūtīts uz norādīto e-pasta adresi.
- 3. Apstipriniet konta aktivizāciju, izmantojot e-pasta ziņojumā pieejamo saiti.
- 4. Lai pabeigtu konta iestatīšanu, ievadiet nepieciešamo konta informāciju.

**PIEZĪME:** Šī nepieciešamā informācija norāda veidu, kā sazināties ar Heart Connect sistēmas lietotājiem, ja nepieciešams.

5. Instalējiet saistīto lietojumprogrammu, skatot šeit sniegto informāciju: ["Heart Connect](#page-16-1) attālinātās programmatūras instalēšana" lpp. 13. Connect attainato program<br>
Lietotāja konta izvei<br>
Lietotāja konts ir nepieciešar<br>
varētu saņemt sapulces zvan<br>
Lai izveidotu lietotāja kont<br>
Lai izveidotu lietotāja kont<br>
Lai izveidotu lietotāja kont<br>
Atverīct vietni http: Exercise verze de la protiprincie de la protiprincie de la protiprincie de la protiprincie de la protiprincie de la protiprincie de la protiprincie de la protiprincie de la protie de la protie de la protie de la protie de Varētu saņemt sapulces zvanus un Lai izveidotu lietotāja kontu, rīk<br>
1. Atverīet vietni http://heart.com<br>
2. Izvēlieties opciju, lai reģistrēt<br>
4. Lai pabeigtu konta aktivizāciju<br>
4. Lai pabeigtu konta iestatīšan<br>
5. Sī ne Experient user a monda and the properties of the art connect attalination and the state of the strengthender and the state of the straining and the state of the straining in the state of the straining in the state of the s Aegustratos ja Apstiprinājuma ziņojums tiek nosi<br>Apstiprinājuma ziņojums tiek nosi<br>Aegustratīju, izm<br>Aegustratīju, izm<br>Aegustratītiek konta aktivizāciju, izm<br>Aegustratītiek konta iestatīšanu, iev<br>Aegustratītiek izveidotāji *C*<br>
12 *Styelieties opciju, lai registretos jaunam kontar<br>
Apstiprimājuma ziņojums tiek nosūtīts uz norād<br>
23. Apstiprimēr konta aktivizāciju, izmantojot e-pa<br>
4. Lai pabeigtu konta iestatīšanu, ievadiet nepiec<br>
23. Apst* PIEZIME: Si nepieciešamā informeticas.<br>
Sistemas lietotājiem, ja nepiecieša<br>
Jest Connect attālinātās programmatūras instalistiskai sistemas prasības<br>
Sistemas prasības<br>
De not use.<br>
De not use instalinātās programmatūras Version instalejiet saistito lietojumprogrammetura.<br>
Cattalinatas programmatūras instaleš<br>
Version obsoleta. No utilizar a Mindows Mediators<br>
Cheart Connect attalinata programmatūra<br>
Connect attalinata (dators<br>
Mobilo ieri Version periodici et saistīto lietojumprogrammu, skatot varitālinātās programmatūras instalēšana" Ipp.<br>
Version periodici attālinātās programm<br>
Sistemas prasības<br>
Meart Connect attālinātā programmatūra ir izstrādā<br>
Versio PIEZIME: Si nepieciešama informācija norāda veidu, kā sazināties sistēmas lietotājiem, ja nepieciešams.<br>S. Instalējiet saistīto lietojumprogrammu, skātot šeit sniegto informācitālinātās programmatūras instalējien attālināt

## <span id="page-16-1"></span>**Heart Connect attālinātās programmatūras instalēšana**

#### **Sistēmas prasības**

Heart Connect attālinātā programmatūra ir izstrādāta tālāk norādītajām operētājsistēmām.

- Operētājsistēma Windows™ (dators)
- Mobilo ierīču operētājsistēma iOS™ (iPhone™/iPad™ mobilās digitālās ierīces)
- Mobilo ierīču operētājsistēma Android™ (mobilā digitālā ierīce)

#### **Programmatūras instalēšana**

#### **Lai instalētu Heart Connect attālināto programmatūru, rīkojieties, kā aprakstīts tālāk.**

- 1. Atveriet vietni http://heartconnect.bostonscientific.com/download.
	- 2. Atlasiet attiecīgās operētājsistēmas platformas lejupielādes opciju.

**PIEZĪME:** Mobilo ierīču platformu lietojumprogrammas ir pieejamas attiecīgajos mobilo lietojumprogrammu veikalos. iOS lietotājiem lietojumprogrammas nosaukums ir Heart Connect Remote Software (Heart Connect attālinātā programmatūra). Android lietotājiem lietojumprogrammas nosaukums ir Heart Connect. Operētājsistēma Windows<sup>mc</sup> (dators)<br>
Mobilo ierīču operētājsistēma iOS<sup>mc</sup> (iPh<br>
Mobilo ierīču operētājsistēma Android<sup>im</sup><br> **Ogrammatūras instalēšana**<br> **instalētu Heart Connect attālināto programmatūras instalēšana**<br> **ins** nas prasibas<br>
Connect attālinātā programmatūra ir izstrādāta tālāk norādī<br>
Veretājsistēma Windows™ (dators)<br>
Mobilo ierīču operētājsistēma iOS™ (iPhone™/iPad™ mobila<br>
Mobilo ierīču operētājsistēma Android™ (mobila digitāl Najsistēma Windows<sup>m.</sup> (dators)<br>
o ierīču operētājsistēma iOS<sup>m.</sup> (iPhone<sup>m</sup>/iPad<sup>m.</sup> mobilā:<br>
o ierīču operētājsistēma Android<sup>m.</sup> (mobilā digitālā ierīc<br>
atūras instalēšana<br>
tu Heart Connect attālināto programmatūru, rīk ncu operetajsistema lus<sup>....</sup> (IPhone<sup>....</sup>) Pag.... mobila digitala lerice)<br>Pas instal**ešana**<br>Paart **Connect attalinato programmaturu, rikojietie**<br>Letni http://heartconnect.bostonscientific.com/downlut<br>tiecīgās operētājsi instalešana<br>
1 Connect attalināto programmatūru, rikojietie<br>
inttp://heartconnect.bostonscientifici.com/downligas<br>
operētājsistēmas platformas lejupielādes op<br>
obilo ierīču platformu lietojumprogrammas ir ple<br>
mprogrammu v ā programmatūra ir izstrādāta tālāk horādītajām operētājsistēmām.<br>
Vindows<sup>m</sup> (dators)<br>
retājsistēma iOS<sup>m</sup> (iPhone<sup>nu</sup>/iPad<sup>iw</sup> mobilās digitālās ierīces)<br>
retājsistēma Android<sup>am</sup> (mobilā digitālā ierīce)<br>
retājsistēma A ana.<br>
Et attalinato programmatūru, rikojieties, kā aprakstīts tālāk,<br>
Meantconnect bostonscientificicom/download.<br>
Trīcu platformu lietojumprogrammas ir pieejamas attiecīgajos<br>
ammu veikalos. iOS lietotājiem lietojumprogra Version of Maria Connect expansion of the term in the expansion of the term of the term of the term of the term of the straight in the term of the straight in the term of the straight in the straight in the straight in the

- 3. Sāciet instalēšanu, lejupielādējot instalācijas failu un palaižot to (datora lietojumprogrammām) vai atlasot instalēšanai no lietojumprogrammu veikala (mobilajām lietojumprogrammām).
- 4. Kad instalēšanas process ir pabeigts, palaidiet lietojumprogrammu un piesakieties, izmantojot lietotāja kontu, kas izveidots, kā aprakstīts šeit: "Lietotāja konta izveide" [lpp. 13](#page-16-0). Data različina failu un palaižot to (datora<br>alešanai no lietojumprogrammu verkala za porabite.<br>alešanai no lietojumprogrammu un piesakieties.<br>balaidiet lietojumprogrammu un piesakieties.<br>astarela različica. Ne uporabite.<br>a Vanhender School (1992) First seit "Lietotaja konta izveide" : ALC ) programmu un piesakieties Programmu un piesakieties Programmu un piesakieties Programmu un piesakieties Programmu un piesakieties Programmu un piesakieties Programmu un piesakieties Programmu un piesakieties Programmu un p

**SVARĪGI!** Lai saņemtu tiešsaistes sapulces zvanus no lokālā lietotāja, nodrošiniet, ka<br>lietojumprogramma darbojas un jūs esat pieteicies lietojumprogramma darbojas un jūs esat pieteicies.

#### <span id="page-17-0"></span>**Kontaktpersonu uzaicinājumu pieņemšana**

Lokālais lietotājs, izmantojot Heart Connect sistēmu, var pievienot attālinātos lietotājus kontaktpersonu sarakstam, lai tiešsaistes sapulcēs izveidotu savienojumu ar attālinātajiem lietotājiem. Kad attālinātais lietotājs ir uzaicināts, attālinātajam lietotājam pa e-pastu tiek nosūtīts pieprasījums pieņemt uzaicinājumu.

#### **Lai pieņemtu kontaktpersonas uzaicinājumu, rīkojieties, kā aprakstīts tālāk.**

1. Atlasiet e-pasta ziņojumā iekļauto saiti. Tiek atvērta Heart Connect sistēmas tīmekļa lapa.

2. Piesakieties, izmantojot lietotāja kontu, kas izveidots atbilstoši tam, kā norādīts šeit: "Lietotāja konta izveide" lpp. 13. Tiek parādīta norāde, ka uzaicinājums ir pieņemts.

**PIEZĪME:** Ja lietotāja konts vēl nav izveidots, atlasiet opciju reģistrēties jaunam kontam un izpildiet konta izveides norādījumus, kas sniegti šeit: ["Lietotāja](#page-16-0) konta izveide" lpp. 13. Izpildiet saistītās lietojumprogrammas instalēšanas norādījumus, kas sniegti šeit: "Heart Connect attālinātās programmatūras instalēšana" lpp. 13. **Pēc lietotāja konta izveides vēlreiz atveriet kontaktpersonas uzaicinājuma e-pasta ziņojumu un izpildiet iepriekš minēto 1. un 2. darbību.** Lokālais lietotājs, izmantojot He<br>
kontaktpersonu sarakstam, lai ti<br>
lietotājiem. Kad attālinātais lieto<br>
nosūtīts piepnasījums pieņemt u<br>
Lai pieņemtu kontaktpersona;<br>
1. Atlasiet e-pasta ziņojumā i<br>
lietotāja konta izvei Allasiet e-paster<br>
lapa,<br>
Piesakieties, iz<br>
Piesakieties, iz<br>
"Lietotāja kontam un izp<br>
kontam un izp<br>
zirede" lpp. 1.<br>
siregti seit: "Hietotāja kontam"<br>
Zirede" lpp. 1.<br>
Netotāja kontam un ziregti seit: "Hietotāja kontam Lai pieņemtu kontaktpersonas uzai<br>1. Atlasiet e-pasta ziņojumā iekļau<br>1. Atlasiet e-pasta ziņojumā iekļau<br>1. Piešakieties, izmantojot lietotāja<br>1. Piešakieties, izmantojot lietotāja<br>1. Piežākieties, izmantojot lietotāja ko Arlasiet e-pasta zingijuma iekļauto ir aparatorista izveide" lpp. 13. Tiesakieties, izmantojot lietotāja konts vēl no kontam un izpildiet konta izveides izveide "lpp. 13. Izpildiet saistītās lietotāja konta izveides vēl re Piesakieties, izmantojot lietotāja kontrolietotāja kontrolietotāja kontrolietotāja kontrolietotāja kontrolietotāja kontrolietotāja kontrolietotāja kontrolietotāja kasutage.<br>Azveide<sup>m</sup> lipp. 13. Izpildiet kasutas vēl nav ko Piesakieties, izmantojot lietotāja kontu, kas izveidotes "Lietotāja konta izveide" lpp. 13. Tiek parādīta nori<br>
MeziME: Ja lietotāja konts vēl nav izveidots, atl.<br>
kontam un izpildiet konta izveides norādījumus, k<br>
izveid

#### <span id="page-17-1"></span>**Tiešsaistes sapulces zvanu saņemšana**

#### **SVARĪGI!**

- Lokālajam lietotājam ir jāzina, kā pareizi izmantot pievienoto medicīnisko aprīkojumu, jo jebkurā laikā var rasties tīkla sakaru kavējumi vai zudumi. Ja lokālais lietotājs pārāk paļaujas uz attālināto lietotāju, zaudēti vai kavēti tīkla sakari var nodarīt kaitējumu pacientam. Soloniegti šeit: "Heart Connect attalinata."<br>
Connect attalinata.<br>
Version. Do not use idea version. Do not use idea version.<br>
Straking the strategy of the same paper of the price of the paper of the paper of the paper of Versión obsoleta. No utilizar.
	- Lokālajam lietotājam ir jāatbilst pievienotā medicīniskā aprīkojuma lietošanas profesionalitātes līmenim attiecībā uz tā paredzēto mērķi.
- Sapulces dalībniekiem ir jābūt skaidri definētam paredzētajam par pacientu aprūpes pienākumiem no lokālā lietotāja un attālināto lietotāju puses tiešsaistes sapulces laikā. Var rasties situācijas, kas saistītas ar pacientiem vai pievienoto medicīnisko aprīkojumu, kuru gadījumā lokālajam lietotājam ir laikus jārīkojas. Lokālajam lietotājam ir jābūt gatavam reaģēt uz šādām situācijām. Strangten periode Strangten periode Charles Strangten II in 2.<br>
Strangten periode Strangten Sandard Strangten Sandarian ir jāzina, kā pareizi izmantot jo jebkurā laikā var rasties tīklā sakaru kavējumi v paļaujas uz attāli Zaveide" (pp. 13. Izpildiet saistītās lietojumprogrammas instalēšanas no sinteotāja konta izveides vēlteiz atvereti kontaktpersonas uzaicina<br>
Ziņojumu un izpildiet iepriekš minēto 1. un 2. darbību.<br>
Ziņojumu un izpildiet i pajaujas uz attainiam netotaju, zaudeti vari<br>pacientam.<br>Lokālajam liefotājam ir jāatbilst pievienotā (profesionalitātes līmenim attiecībā uz tā pa<br>Saputces dalībniekiem ir jābūt skaidri definoienākumiem no lokālā lietotāja lajam lietotājam ir jāzina, kā pareizi izmantot pievienoto m<br>bkurā laikā var rasties tīkla sakaru kavējumi vai zudumi. Ja l<br>ujas uz attālināto lietotāju, zaudēti vai kavēti tīkla sakari vai<br>ntam.<br>lajam lietotājam ir jāatbi uz attālināto lietotāju, zaudēti vai kavēti tikla sakari var<br>n.<br>n. lietotājam ir jāatbilst pievienotā medicīniskā aprīkojunalitātes līmenim attiecībā uz tā paredzēto mērķi.<br>dalībniekiem ir jābūt skaidri definētam paredzēta totājam ir jāatbilst pievienotā medicīniskā aprīkojuma<br>ites līmenim attiecībā uz tā paredzēto mērķi.<br>bniekiem ir jābūt skaidri definētam paredzētajam par<br>ho lokālā lietotāja un attālināto lietotāju puses tiešsz<br>ties situāc sties tikla sakaru kavējumi vai zudumi. Ja lokālais lietotājs pārāk<br>lietotāju, zaudēti vai kavēti tikla sakari var nodarīt kaitējumu<br>ir jāatbilst pievienotā medicīniskā aprīkojuma lietošanas<br>niem attērda uz tā paredzēta mē
	- Lai saņemtu tiešsaistes sapulces zvanus no lokālā lietotāja, nodrošiniet, ka lietojumprogramma darbojas un jūs esat pieteicies.

Kad kāds lokālais lietotājs ierosina tiešsaistes sapulci ar kontaktpersonu, iestādes nosaukums (ja konfigurēts ekrānā About (Par)) un atrašanās vieta (pēc izvēles) attālinātajam lietotājam tiek rādīta ar uzaicinājuma pieņemšanas vai noraidīšanas opciju pogām. Lai pievienotos sapulcei, noklikšķiniet uz opcijas **Accept** (Pieņemt) vai nospiediet šo pogu. kiem ir jābūt skaidri definētam paredzētajam par lokāļā lietotāja un attālināto lietotāju puses tiešs<br>situācijas, kas saistītas ar pacientiem vai pievieno<br>gadījumā lokāļajam lietotājam ir laikus jārīkojas.<br>t gatavam reaģēt abūt skaidri definētam paredzētājam par pacientu aprūpes<br>etotāja un attālināto lietotāju puses tiešsaistes sapulces<br>skalajām lietotājam ir laikus jārīkojās. Lokālajām<br>in readēt uz šādām situācijām.<br>paulces zvaņus no lokālā Viers est pieteicies.<br>
Saistes sapulci ar kontaktpersonu, iestades utilizarea sapulci ar kontaktpersonu, iestades utilizarea sapulci<br>
Verzaicinājuma pieņemšanas vai noraidīšanas opejiu<br>
Versiumetus uz opejias Accept (Pieņe

#### <span id="page-17-2"></span>**Pievienošanās tiešsaistes sapulcēm**

Notiekošām sapulcēm var pievienoties, izmantojot lokālā lietotāja izsniegto sapulces ID. Noklikšķiniet uz opcijas vai pieskarieties tai, lai pievienotos sapulcei Heart Connect<br>attālinātajā programmatūrā, un ievadiet sapulces ID. Noklikšķiniet uz pogas Join Meetii<br>(Pievienoties sapulcei) vai pieskarieties tai, attālinātajā programmatūrā, un ievadiet sapulces ID. Noklikšķiniet uz pogas Join Meeting (Pievienoties sapulcei) vai pieskarieties tai, lai pievienotos sapulcei. Em Maria Recept (Pienemt) vai nospiediet (New York Contains and Contains and Contains and Contains and Contains and Contains and Contains and Contains and Contains and Contains and Contains and Contains and Contains and Co Vanhentunut version version version etotaja izsniegto sapulces IB.<br>Sapulcei Heart Connect.<br>Skiniet uz pogas Join Meeting.<br>Skiniet uz pogas Join Meeting.<br>Använd to die stormand in the storm of the storm of the storm of the storm of the storm of the storm of t Güncel ONTROVICE CONTROLLER

#### <span id="page-18-0"></span>**Dalība tiešsaistes sapulcēs**

#### **Lokālā lietotāja koplietotā ekrāna skatīšana**

Attālinātie lietotāji var skatīt Modeļa 3300 programmētāja ekrānu pēc Heart Connect zvana pieņemšanas.

**SVARĪGI!** Ja savienojums ir zemas kvalitātes, koplietotā video displeja informācija, ko redz attālinātie lietotāji, var nebūt sinhrona ar medicīniskā aprīkojuma displeju. Turklāt, ja tiek zaudēti video/audio sakari starp lokālo lietotāju un attālināto lietotāju, var būt aptuveni 30 sekunžu aizkave, pirms tiek konstatēts savienojuma zudums. Ja savienojums ir zemas kvalitātes, sazinieties ar vietējo IT nodaļu vai Boston Scientific. Lokālā lietotāja koplietotāj<br>Attālinātie lietotāji var skatīt<br>pieņemšanas.<br>SVARĪGI! Ja savienojums ir z<br>attālinātie lietotāji, var nebūr<br>zaudēti video/audio sakarī s<br>30 sekunžū aizkave, pirms ti<br>kvalitātes, saziņieties ar SVARIGH Ja savienojums ir zemas<br>attālinātie lietotāji, var nebūt sinh<br>zaudēti video/audio sakari starp lo<br>30 sekunžū aizkave, pirms tiek kon<br>kvalitātes, sazinieties ar vietējo IT<br>Piekļuve izvēlnes elementiem lo<br>Vairākums i

#### **Piekļuve izvēlnes elementiem lokālā lietotāja koplietotā ekrāna skatīšanas laikā**

Vairākums izvēlnes elementu ir pieejami attālinātajam lietotājam, novietojot peles kursoru uz ekrāna vai pieskaroties tam. Izvēlnes elementiem, piemēram, **Annotate** (Pievienot anotāciju), var piekļūt datora lietojumprogrammā, novietojiet peles kursoru uz ekrāna augšdaļā esošās izvēlnes **More** (Vairāk) vai **View Options** (Skatīt opcijas) vai atlasot to. Example verze.<br>
20 sekunžů azizk<br>
kvalitätes, sazin<br>
kvalitätes, sazin<br>
Piekļuve izvēl<br>
uz ekrāna vai pilotota var anotāciju), var p<br>
anotāciju), var p<br>
anotāciju), var p<br>
PIEZĪME: Vizvē<br>
PIEZĪME: Vizvē<br>
PIEZĪME: Mob<br>
pies Saudelt video/addio sakari starp loka<br>
30 sekunžu aizkave, pirms tiek konst<br>
kvalitātes, sazinieties ar vietējo IT no<br>
Piekļuve izvēlnes elementiem loka<br>
Vairākums izvēlnes elementu ir pieej<br>
uz ekrāna vai pieskaroties tam Maintanes, sazineties ar vietejo ir noua<br>
Piekļuve izvēlnes elementu ir pieejam<br>
vairākums izvēlnes elementu ir pieejam<br>
vairākums izvēlnes elementu ir pieejam<br>
vairākums izvēlnes elementu ir pieejam<br>
vairākums izvēlnes el *E Existinging in the Maria is a traditional value of the Maria Constant is velocity of the Maria Constant in the selection of the Maria Constant in the selection of the motiaciju), var piekļūt datora lietotins elementi* 

#### **PIEZĪME:** Izvēlne **More** (Vairāk) ir pieejama tikai pilnekrāna režīma laikā.

**PIEZĪME:** Mobilajā lietotnē funkcijai **Annotate** (Pievienot anotāciju) var piekļūt, pieskaroties zīmuļa ikonai.

#### **Citu attālināto lietotāju pievienošana tiešsaistes sapulcei**

Attālinātie lietotāji var uzaicināt citus attālinātos lietotājus pievienoties notiekošai tiešsaistes sapulcei, izmantojot vienu no divām metodēm — ar uzaicinājumu vai sapulces ID. PIEZIME: Izvēlne More (Vairāk) ir piezināties.<br>
PIEZIME: Izvēlne More (Vairāk) ir piezināties.<br>
PIEZIME: Mobilajā lietotnē funkcijai Apieskaroties zimuļa ikonai.<br>
Citu attālināto lietotāju pievienošana Attālināties lietotā PIEZIME: Mobilajā lietotne funkcijai Angleskaroties zīmuļa ikonai.<br>
pieskaroties zīmuļa ikonai.<br>
Attālināto lietotāju pievienošana tradīties ielotāju pievienošana tradīties ielotāju pievienošana tradīties ielotāju pievieno **PIEZĪMĒ:** Mobilajā lietotnē funkcijai Annotate (Pi<br>pieskaroties zīmuļa ikonai.<br>Citu attālināto lietotāju pievienošana tiešsaistes.<br>Attālinātie lietotāju var uzaicināt citus attālinātos lietotājus ar uzaicināt sapulces ID. anotaciju), var piekļut datora lietojumprogramma, novietojiet peles kurs<br>
augšdaļā esošās izvēlnes **More** (Vairāk) vai **View Options** (Skatīt opcija<br> **PIEZĪME:** Izvēlne **More** (Vairāk) ir pieejama tikai pilnekrāna režīma l iatie lietotāji var uzaicināt citus attālinātos lietotājus pievienstes sapulcei, izmantojot vienu no divām metodēm — ar uz<br>es ID.<br>evienotu citus attālinātos lietotājus ar uzaicinājumu (da<br>improgrammā), rīkojieties, kā apra

#### **Lai pievienotu citus attālinātos lietotājus ar uzaicinājumu (datora lietojumprogrammā), rīkojieties, kā aprakstīts tālāk**.

- 1. Pieskarieties izvēlnes vienumam **Invite** (Uzaicināt) vai noklikšķiniet uz tā.
- 2. Pieskarieties vai noklikšķiniet, lai pa e-pastu nosūtītu uzaicinājumu.
- 3. Ievadiet vēlamās e-pasta adreses un nosūtiet e-pasta ziņojumu.
- 4. Adresāts saņem e-pasta ziņojumu, kas ietver sapulces ID un pieejamās savienojuma metodes (URL un tālrunis), lai adresāts varētu pievienoties sapulcei. nantojot vienu no divam metodem – ar uzaicinajumu vai<br>
titalinātos lietotājus ar uzaicinājumu (datora<br>
rikojieties, kā aprakstīts tālāk,<br>
nes vienumam Invite (Uzaichāt) vai noklikšķiniet uz tā,<br>
oklikšķiniet, lai pa e-past sta adreses un nosūtiet e pasta ziņojumu.<br>
sta ziņojumu, kas ietver sapulces ID un pieejamās savienojumis), lai adresāts varētu pievienoties sapulcei.<br>
natos lietotājus ar uzaicinājumu (mobilajā<br>
pieties, kā aprakstīts tāl niet, lai pa e-pastu nosūtītu uzaicinājumu<br>
adreses un nosūtiet e-pasta ziņojumu.<br>
iņojumu, kas ietver sapulces ID un pieejamās savienojuma<br>
iņojumu, kas ietver sapulces ID un pieejamās savienojuma<br>
os lietotājus ar uzaici

## **Lai pievienotu citus attālinātos lietotājus ar uzaicinājumu (mobilajā lietojumprogrammā), rīkojieties, kā aprakstīts tālāk**. ir pievienotu citus attālinātos lietotājus atojumprogrammā), rīkojieties, kā aprak<br>Pieskarieties izvēlnes vienumam Invite<br>Pieskarieties vai noklikšķiniet, lai pa e-p<br>Pieskarieties vai noklikšķiniet, lai pa e-p<br>Pievadiet vē notu citus attālinātos lietotājus ar uzaicinājumu (datrogrammā), rīkojieties, kā aprakstīts tālāk.<br>Arīeties izvēlnes vienumam Invite (Uzaicināt) vai noklīkš<br>Arīeties vai noklikšķiniet, lai pa e-pastu nosūtītu uzaicinā<br>Arīe amma), rikojieties, ka aprakstīts talak.<br>
ies izvēlnes vienumam **invite** (Uzaicīnāt) vai noklikšķini<br>
ies vai noklikšķiniet, lai pa e-pastu nosūtītu uzaicīnāju<br>
ielamās e-pasta adreses un nosūtiet e-pasta ziņojumu<br>
saņem e vai noklikšķiniet, lai pa e-pastu nosūtītu uzaicināju<br>nās e-pasta adreses un nosūtiet e-pasta ziņojumu<br>m e-pasta ziņojumu, kas ietver sapulces ID un pi<br>un tālrunis), lai adresāts varētu pievienoties sapulturu<br>us attālināto

- 1. Pieskarieties izvēlnes vienumam **Participants** (Dalībnieki) vai noklikšķiniet uz tā.
- 2. Pieskarieties izvēlnes vienumam **Invite** (Uzaicināt) vai noklikšķiniet uz tā.
- 3. Parādītajā sarakstā pieskarieties vēlamā pakalpojuma lietojumprogrammai (piemēram, e-pasta, īsziņu lietojumprogrammai) vai noklikšķiniet uz tās.
- 4. Ievadiet adresāta informāciju un nosūtiet uzaicinājumu, izmantojot izvēlēto pakalpojumu.
- 

## 5. Adresātiem tiek nosūtīta saite ar sapulces ID, lai viņi varētu pievienoties sapulcei.<br>Lai pievienotu citus attālinātos lietotājus, izmantojot sapulces ID (datora.<br>lietojumprogrammā), rīkojieties, kā aprakstīts tālāk.<br>ek **Lai pievienotu citus attālinātos lietotājus, izmantojot sapulces ID (datora**

**lietojumprogrammā), rīkojieties, kā aprakstīts tālāk.**<br>1. Pieskarieties uzaicinājuma izvēlnes elementam vai noklikšķiniet uz tā, lai atvērtu ekrānu Invite (Uzaicinājums). Sapulces ID ir redzams ekrāna augšdaļā. 1. Pieskarieties uzaicinājuma izvēlnes elementam vai noklikšķiniet uz tā, lai atvērtu ekrānu Invite (Uzaicinājums). Sapulces ID ir redzams ekrāna augšdaļā. Versierte talāk.<br>
A nu participants (Dalībnieki) vai noklikšķiniet uz tā<br>
A nu livite (Uzaicināt) vai noklikšķiniet uz tā.<br>
Es vēlāmā pakalpojuma lietojumprogrammai<br>
Versium programmai) vai noklikšķiniet uz tās.<br>
A nu nosū Exportant Control Control Control Control Control Control Control Control Control Control Control Control Control Control Control Control Control Control Control Control Control Control Control Control Control Control Cont Emailumut, Termantojot izveleto pi varëtu pievienoties sapulcei.<br>
It sapulces ID (datora.<br>
It sapulces ID (datora.<br>
In noklikšķiniet uz tā, lai atvērtu Romanica)<br>
21 Mehmadugšdaļā.<br>
21 Mehmadugšdaļā.<br>
21 Mehmadugšdaļā.<br>
21 Mehmadugšdaļā.<br>
31 Mehmadugšdaļ Emantojot izveleto 2. Norādiet sapulces ID adresātiem, lai viņi varētu pievienoties sapulcei kā attālinātie lietotāji. Skatiet šeit: ["Pievienošanās tiešsaistes sapulcēm" lpp. 14.](#page-17-2)

#### **Lai pievienotu citus attālinātos lietotājus, izmantojot sapulces ID (mobilajā lietojumprogrammā), rīkojieties, kā aprakstīts tālāk**.

- 1. Noklikšķiniet jebkurā ekrāna vietā vai pieskarieties tai, lai skatītu izvēlnes opcijas. Sapulces ID ir redzams ekrāna augšdaļā. Ital pievienotu citus attālināto<br>
Ital pievienotu citus attālināto<br>
Ital pievienotu citus attālināto<br>
1. Noklikšķiniet jebkurā ekrān<br>
Sapulces ID ir redzams ekrā<br>
2. Norādiet sapulces ID adres<br>
Ietotāji. Skatiet šeit. "Pie
	- 2. Norādiet sapulces ID adresātiem, lai viņi varētu pievienoties sapulcei kā attālinātie lietotāji. Skatiet šeit: ["Pievienošanās tiešsaistes sapulcēm" lpp. 14.](#page-17-2)

#### **Audio sakari**

Ir pieejami divi veidi, kā pievienoties tiešsaistes sapulces audio sakariem — izmantojot datora audio un tālruņa audio. Example: The Pietra in Skating Contra audio un talled and the Universe.<br>
The Pietra audio un talled and the Universe Contra audio un talled and the Universe Contra audio un talled and the Universe Contra audio in the Unive

Datora audio citiem sapulces dalībniekiem ir dzirdams, izmantojot interneta savienojumu. Lai sapulces laikā izmantotu datora audio, rīkojieties, kā aprakstīts tālāk.

- 1. Lai sapulcei iespējotu audio, rīkojieties, kā aprakstīts tālāk.
- Attālinātiem lietotājiem, kuri lieto datorus—
- Atlasiet **Join Audio** (Pievienot audio), pēc tam atlasiet **Computer Audio** (Datora audio), pēc tam atlasiet **Join Audio Conference by Computer** (Pievienoties audio konferencei ar datoru). Sapulces. ID ir redzams ekraña anvendent verda in extraña anvendent anvendent version.<br>
2. Moradiet sapulces ID adresatiem<br>
lietotāji. Skatiet šeit. Pievienoša<br>
1. Tr pieejami divi veidi, kā pievienoties<br>
1. Jai sapulces l 2. Moradier sapurces in adresatiem, la lietotaji. Skatiet šeit: "Pievienošana"<br>
Ir pieejami divi veidi, kā pievienoties ties<br>
datora audio un tālruņa audio<br>
Datora audio un tālruņa audio<br>
Datora audio citiem sapulces dalīb Audio sakari<br>
Ir pieejami divi veidi, kā pievienoties tiešsa<br>
datora audio un tālruņa audio.<br>
Datora audio citiem sapulces dalībniekiem<br>
Lai sapulcei iespējotu audio, rīkojietiem<br>
4. Lai sapulcei iespējotu audio, rīkojieti Audio sakari<br>
Ir pieejami divi veidi, ka pievienoties tiešsaistės sapulce<br>
datora audio un tālrūņa audio.<br>
Datora audio citiem sapulces dalibniekiem ir dzirdams,<br>
Lai sapulces laikā izmantotu datora audio, rīkojieties, kā Versich obsoleta. No utilizarea durante durante durante durante durante durante durante durante durante durante durante durante durante durante durante durante durante durante durante durante durante durante durante durant i sapulces laikā izmantotu datora audio, rīkojieties, kā aprakstīts tālāk<br>Lai sapulcei iespējotu audio, rīkojieties, kā aprakstīts tālāk<br>Attālinātiem lietotājiem, kuri lieto datorus—<br>Attālinātiem lietotājiem, kuri lieto da

Attālinātiem lietotājiem, kuri lieto mobilās ierīces —

• Ekrānā pieskarieties un atlasiet **Audio/Join Audio** (Audio/Pievienot audio), pēc tam atlasiet **Call Using Internet Audio/Call via Device Audio** (Sazināties, izmantojot interneta audio/Sazināties, izmantojot ierīces audio) inātiem lietotājiem, kuri lieto mobilās ierīces —<br>Ekrānā pieskarieties un atlasiet Audio/Join Audio (Audio/<br>tam atlasiet Call Using Internet Audio/Call via Device Auzmantojot interneta audio/Sazināties, izmantojot ierīces ties un atlasiet Audio/Join Audio (Audio/Pievienot audio), pēc<br>
Using Internet Audio/Call via Device Audio (Sazināties,<br>
fineta audio/Sazināties, izmantojot ierites audio<br>
via audio, tā skaņu var izslēgt, izmantojot ekrāna

2. Tikko ir iespējots datora audio, tā skaņu var izslēgt, izmantojot ekrāna izvēlnes elementus, un skaļumu var pielāgot ar datorā vai mobilajā ierīcē pieejamajām vadīklām. Lai sapulcei iespējotu audio, rīkojietie.<br>
2011. Lai sapulcei iespējotu audio, rīkojietie.<br>
2011. Lai sapulcei iespējotu audio.<br>
2011. Lai sapulcei iespējotu audio.<br>
2011. Lai sapulcei iespējotu audio.<br>
2011. Lai sapulcei Tam atlasiet Call Using Internet Audio<br>
izmantojot interneta audio/Sazinaties,<br>
Tikko ir iespējots datora audio, tā skaņu vai<br>
elementus, un skaļumu var pielāgot ar datorus<br>
vadīklām.<br>
Lai sapulcei atspējotu audio, rīkojie atlasiet **Call Using Internet Audio/Call via Device Au**<br>antojot interneta audio/Sazinaties, izmantojot ierites auspējots datora audio/sazinaties, izmantojot ierites auspējots datora audio, tā skaņu var izslēgt, izmantojot jots datora audio, tā skaņu var izslēgt, izmantojot ekrnoakajumu var pielāgot ar datorā vai mobilajā ierīcē pi<br>n skalumu var pielāgot ar datorā vai mobilajā ierīcē pielāgot audio, rīkojieties, kā aprakstīts tālāk<br>lietotāji

3. Lai sapulcei atspējotu audio, rīkojieties, kā aprakstīts tālāk.

Attālinātiem lietotājiem, kuri lieto datorus—

• Pieskarieties **Leave Computer Audio** (Atslēgt datora audio) vai noklikšķiniet uz tā, izmantojot izvēlni **Audio** (Audio). Elotu audio, rīkojieties, kā aprakstīts tālāk<br>
fājiem, kuri lieto datorus<br>
Eleave Computer Audio (Atslēgt datora audio)<br>
ot izvēlni Audio (Audio)<br>
tājiem, kuri lieto mobilās ierīces<br>
Elisconnect Audio (Atvienot audio) vai

Attālinātiem lietotājiem, kuri lieto mobilās ierīces —

• Pieskarieties **Disconnect Audio** (Atvienot audio) vai noklikšķiniet uz tā, izmantojot izvēlni **More** (Vairāk).

**Tālruņa audio** var izmantot, sapulcei pievienojoties ar tālruni. Lai sapulces laikā izmantotu tālruņa audio, rīkojieties, kā aprakstīts tālāk.

- 1. Audio izvēlnē pieskarieties pie **Phone Call** (Tālruņa zvans) vai noklikšķiniet uz tā. (Mobilās lietojumprogrammas audio izvēlnē pieskarieties pie **Dial in** (Iezvanīties) vai noklikšķiniet uz tā.)
- 2. Zvaniet uz vienu no sarakstā pieejamajiem tālruņa numuriem un izpildiet norādījumus tālrunī, lai ievadītu sapulces ID un dalībnieka ID. (Mobilajās lietojumprogrammās Heart Connect automātiski veic zvaņu un ietver sapulces ID un dalībnieka ID.)<br>dalībnieka ID.)<br>**IME:** Sapulces tālruņa numuri ir pieejami ne visās valstīs. dalībnieka ID.) dio, rikojieties, ka aprakstits talak<br>
Kurl lieto datorus<br>
Computer Audio (Atslegt datora audio) vai noklikšķiniet uz<br>
u Audio (Atudio).<br>
Kurl lieto mobilas ierices.<br>
The Collarsky.<br>
Nie uz tā, kad ierices.<br>
The Collarsky. Versium and the visas valstis. Validities artistrumi - Lai sapulces laikā izmantotu<br>
Ir (Talruma zvans) vai noklikšķīniet uz tā.<br>
In pieskarieties pie Dial in (lezvanties) vai Qolookid<br>
In talruma humuriem un izpildiet<br>
ID un dalībnieka ID. (Mobilajās<br> Vanhender version version version version version version version version version version version version version version version version version version version version version version version version version version vers muriem un izpildiet<br>Fieka iD. (Mobilajäs 2: Alice 1918) Lyai noklikškiniet uz tā

**PIEZĪME:** Sapulces tālruņa numuri ir pieejami ne visās valstīs.<br>16

#### **Video sakari**

Kad attālinātie lietotāji pievienojas tiešsaistes sapulcei, video sākotnēji ir atspējots. Video var ieslēgt vai izslēgt, ekrānā atlasot video izvēlnes elementus.

#### **Piekļuve audio un video iestatījumiem**

Datoru lietotājiem papildu audio un video iestatījumi ir pieejami, ekrāna apakšējā kreisajā stūrī pa labi no video ikonas pieskaroties karātu ikonai (**^**) vai noklikšķinot uz tās. Ar šo darbību tiek atvērts izvēlnes elements **Video Settings** (Video iestatījumi). Kad attālinātie lietotāji pievievar ieslēgt vai izslēgt, ekrānā<br>
Piekļuve audio un video ie<br>
Datoru lietotājiem papildu au<br>
stūrī paļabi no video ikonas<br>
darbību tiek atvērts izvēlnes<br>
Mobilo ierīču lietotājiem pap<br>
kreisa Datoru lietotajiem papildu audio teksturi pa labi no video ikonas piesk darbību tiek atvērts izvēlnes elementaristas version.<br>
Mobilo ierīču lietotājiem papildu a<br>
kreisajā stūrī pieskaroties pie Video Attālināto lietotāju

Mobilo ierīču lietotājiem papildu audio un video iestatījumi ir pieejami, ekrāna apakšējā kreisajā stūrī pieskaroties pie **Video Settings** (Video iestatījumi).

#### **Attālināto lietotāju anotāciju pievienošanas iespējas**

Attālinātais lietotājs var pievienot anotāciju ar bultiņu, pieskaroties izvēlnes **View Options** (Skatīt opcijas) atlases elementam **Annotate** (Pievienot anotāciju) vai noklikšķinot uz tās.

Izmantojot datora lietojumprogrammu, papildu izvēlnes elementi ir pieejami, pieskaroties ekrāna augšdaļā esošajai izvēlnei **View Options** (Skatīt opcijas) vai noklikšķinot uz tās. Mobilo ierīču lieto<br>
Kreisajā stūrī pie<br>
Kreisajā stūrī pie<br>
Attālināto lieto<br>
Attālinātais lieto<br>
(Skatīt opcijas)<br>
Zastāvaties zīm<br>
PIEZĪME: Mob<br>
PIEZĪME: Mob<br>
PIEZĪME: Mob<br>
Atslēgšanās no

**PIEZĪME:** Mobilajā lietotnē funkcijai **Annotate** (Pievienot anotāciju) var piekļūt, pieskaroties zīmuļa ikonai.

#### **Atslēgšanās no sapulces**

Attālinātais lietotājs var atslēgties no tiešsaistes sapulces, pieskaroties ekrāna apakšējā labajā stūrī esošajam tekstam **Leave Meeting** (Atslēgties no sapulces) vai noklikšķinot uz tā. Mobilo ierīču lietotājiem papildu aud<br>
kreisajā stūrī pieskaroties pie **Video**<br>
Kreisajā stūrī pieskaroties pie **Video**<br>
Attālinātais lietotāju anotāciju pievi<br>
Attālinātais lietotājs var pievienot anotāciju pievienot anot Kreisajā stūrī pieskaroties pie Video Se<br>Attālināto lietotāju anotāciju pievien<br>Attālinātais lietotājs var pievienot anotāciju<br>Skatīt opcijas) atlases elementam Ann<br>Izmantojot datora lietojumprogrammu,<br>ekrāna augšdaļā esoš Mobilo lericu lietotajiem papildu audio un video iest<br>
Attalinato lietotaju anotaciju pievienošanas iesp<br>
Attalinato lietotaju anotaciju pievienošanas iesp<br>
Attalinatois lietotaju anotaciju ar bultir<br>
(Skatīt opcijas) atl Extra augšdaļā esošajai izvēlnei View ekrāna augšdaļā esošajai izvēlnei View pieskaroties zīmuļa ikonāi.<br>
Dieskaroties zīmuļa ikonāi.<br>
Atslēgšanās no sapultes.<br>
Atslēgšanās no sapultes.<br>
Attālinātais lietotājam.<br>
Diezīme: PIEZIME: Mobilajā lietotnē funkcijai Antipeskaroties zimuļa ikonāi.<br>Atslēgšanās no sapultes.<br>Atslēgšanās no sapultes.<br>Atslēgšanās no sapultes.<br>Atslēgšanās no sapultes.<br>Atslēgšanās no sapultes.<br>Atslēgšanās no sapultes.<br>PIEZ

**PIEZĪME:** Ja pēdējais attālinātais lietotājs atstāj sapulci, sapulce beigsies arī lokālajam lietotājam.

#### <span id="page-20-0"></span>**Heart Connect attālinātās programmatūras uzturēšana**

#### **Heart Connect attālinātās programmatūras atjauninājumi**

Kad ir pieejams Heart Connect attālinātās programmatūras atjauninājums, attālinātais lietotājs tiek informēts pa e-pastu un viņš var lejupielādēt un instalēt atjauninājumu. Instalējiet atjauninājumus, tiklīdz tas ir praktiski iespējams, lai nodrošinātu visu svarīgo izmainu ieviešanu. **PIEZIME:** Mobilajā lietotnē funkcijai Annotate (Pieskaroties zīmuļa ikonā).<br>
Atslēgšanās no sapulces<br>
Attālinātais lietotājs var atslēgties no tiešsaistes sapabajā sturi esošajam tekstam Leave Meeting (Atsl<br>
La.<br>
PIEZIME: Emantojot datora lietojumprogrammu, papildu izvēlnes elementi ir pielos ekrāna augšdaļā esošajai izvēlnei **View Options** (Skatīt opcijas) vai nok<br>
PIEZĪME: Mobilajā lietotnē funkcijai Annotate (Pievienot anotāciju) vai nok EZIME: Ja pédējais attālinātais lietotājs a<br>totājam<br>**eart Connect attālinātās programmatūras**<br>eart Connect attālinātās programmatūras<br>d ir pieejams Heart Connect attālinātās pro<br>totājs tiek informēts pa e-pastu un viņš var Sturi esošajam tekstam Leave Meeting (Atslēgties no sapulture)<br>
ME: Ja pēdējais attālinātāis lietotājs atstāj sapultu, sapulte<br>
ME: Ja pēdējais attālinātāis lietotājs atstāj sapultu, sapulte<br>
Versione observatālinātās prog da pēdējais attālinātāis lietotājs atstāj sapulci, sapulce.<br>
Onnect attālinātās programmatūras uzt<br>
nect attālinātās programmatūras atjauninājumi<br>
jāms Heart Connect attālinātās programmatūras atjauninājumi<br>
k informēts pa nect attalinatas programmatūras uztur<br>
attalinatas programmatūras atjauninājumi<br>
Eleant Connect attalinātās programmatūras atjauninā<br>
formēts pa e-pastu un viņš var lējupielādēt un instale<br>
minājumus, tiklīdz tas ir prakti Elinatas programmatūras atjauninājumi attalinatas lietotais atstāj sapulci, sapulce beigsies arī lokālajam<br>
Litalinatas programmatūras uzturēšana<br>
Litalinatas programmatūras atjauninājumi, attalinātas<br>
Die pastu un viņš var leippielādētu in istalēt atjaunināju Programmatūras atjauninajumi

#### **PAPILDINFORMĀCIJA**

#### <span id="page-20-2"></span>**Importētājs Eiropas Savienībā**

<span id="page-20-1"></span>Importētājs ES: Boston Scientific International B.V., Vestastraat 6, 6468 Nederland Nederland Versiume et pirată. Năm National Pastaraná verzianá verzia. Napolitica.<br>2010 de decirca. Nepoučívate.<br>2010 de decirca. Nepouporabite.<br>2010 de decirca. Nepouvorabite.<br>2010 de de decirca. Ne uporabita. Vanhentunut version, Anviand<br>Predigitäritäritelijärjänd<br>Predigitäritäritelijärjänd<br>arangartunut version, Anviand<br>Samentunut version, Anviand<br>Samentunut version, Anviand<br>Jannentunut version, Anviand standardan sürüm. Karalanmayının sürüm.

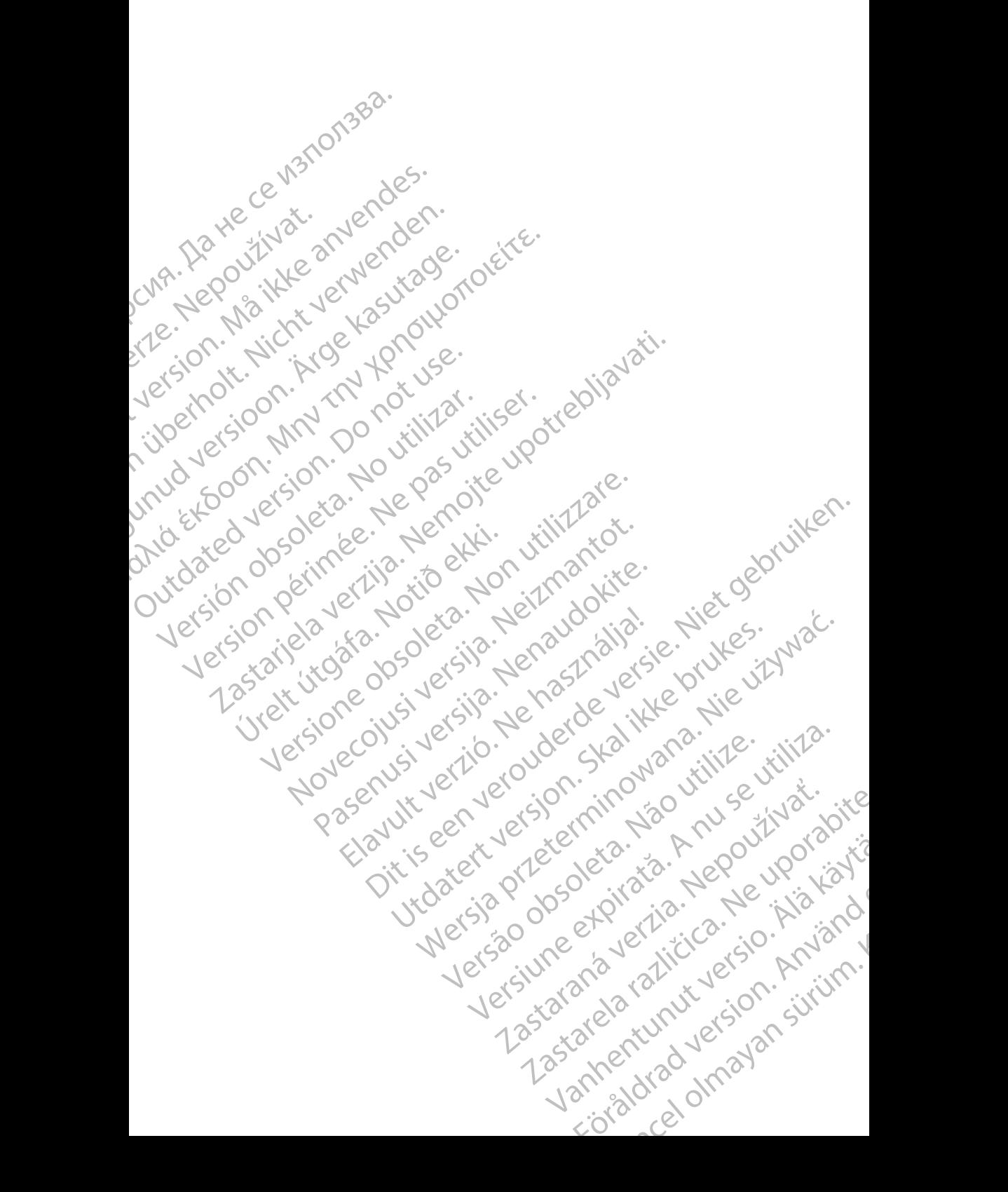

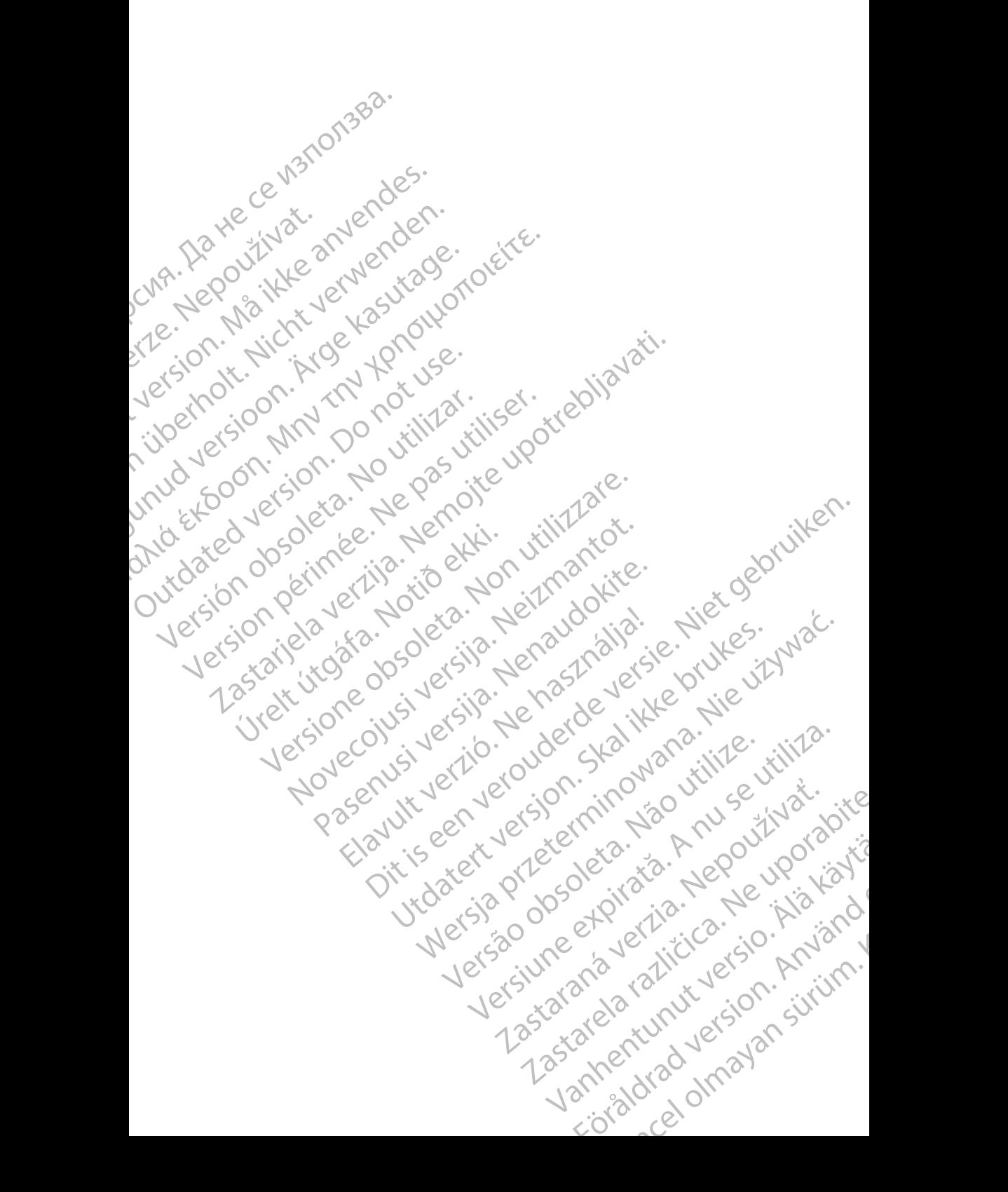

Boston Scientific Corporation 4100 Hamline Avenue North St. Paul, MN 55112-5798 USA

Guidant Europe NV/SA; Boston Scientific Green Square, Lambroekstraat 5D 1831 Diegem, Belgium

Boston Scientific (Australia) Pty Ltd PO Box 332 Botany NSW 1455 Australia Free Phone 1 800 676 133 Free Fax 1 800 836 666 St. Paul, MN 55112-579<br>
St. Paul, MN 55112-579<br>
Green Square, Lambro<br>
Coreen Square, Lambro<br>
21331 Diegem, Belgium<br>
21331 Diegem, Belgium<br>
21331 Diegem, Belgium<br>
21331 Diegem, Belgium<br>
2135 Austral Sports and Reserved Bree Boston Scientific Corporation<br>
4100 Hamline Avenue North<br>
5t. Paul, MN 5512-5798 USA<br>
St. Paul, MN 5512-5798 USA<br>
Courciant Europe NV/SA; Boston Scientific<br>
Contract version. Relation<br>
1831 Diegem, Belgium<br>
21 Contract ver St. Paul, MN 5512-5798 USA<br>
St. Paul, MN 5512-5798 USA<br>
EC REP<br>
Guidant Europe NV/SA, Boston Scientific<br>
Content Square, Lambroekstraat 5D<br>
CV Green Square, Lambroekstraat 5D<br>
CV Green Square, Lambroekstraat 5D<br>
CV Green S AREA CONTRACTES<br>
ACAN Content Supplem Belgium<br>
ACAN Coreen Square, Lambroekstraat 5D<br>
ACAN Green Square, Lambroekstraat 5D<br>
ACAN Green Selgium<br>
ACAN Boston Scientific (Australia) Pty Ltd<br>
ACAN Boston Scientific (Australia) (A) CONTRACTED EXERCISE CONTRACTED AND CONTRACTED AND CONTRACTED AND CONTRACTED AND CONTRACTED AND CONTRACTED AND CONTRACTED AND CONTRACTED AND CONTRACTED AND CONTRACTED AND CONTRACTED AND CONTRACTED AND CONTRACTED AND CO CONTROLLATED VERSION CONTROLLATED VERSIONS CONTROLLATED VERSIONS CONTROLLATED VERSIONS CONTROLLATED VERSIONS CONTROLLATED VERSIONS CONTROLLATED VERSIONS CONTROLLATED VERSIONS CONTROLLATED VERSIONS CONTROLLATED VERSIONS CON Version SW 1455 Australia<br>
Free Phone 1800 836 666<br>
Free Fax 1800 836 666<br>
WWW.bostonscientific.com<br>
WWW.bostonscientific.com<br>
Version period period period of the passe of the passe of the passe of the passe of the passe o AUS Boston Scientific (Rustralia) Pty Ltd. (2013)<br>PO Box 332<br>Potany NSW 1455 Australia<br>Pree Pax 1 800 836 666 33<br>Free Pax 1 800 836 666 33<br>Pree Pax 1 800 836 666 33<br>Www.bostonscientific.com<br>News Health Scientific Concordin

www.bostonscientific.com

1.800.CARDIAC (227.3422)

+1.651.582.4000

© 2020 Boston Scientific Corporation or its affiliates. Urelt útgáfar sin Reserved Strandard Valley (1919) Werde Content de City de Caracteriste de La Caracteriste de La Caracteriste de La Caracteriste de La Caracteriste de La Caracteriste de La Caracteriste de La Caracteriste de La Caracteriste de La Caracteriste de La Caracte Rasculture en Jersion Andrésia. Dit is are et versien in daar drie versien in de versier in de versien in de versien in de versien in de versie<br>Distrikt versie-berauderde versie versien in de versier versien in de versien van de versien van de versien in

All rights reserved. 92302087-023 LV OUS 2020-06 Elauti verzió. Ne használja:<br>Peopletsija Ne használja:<br>Peoplis verzija Ne használja:<br>Peoplis verzio. Ne használja:<br>Seguit verzi verzion. Na hi

# t Den Art III waart it in den kat III den Art III d November 1976 of the Research of the Stript of the Construction of the Construction of the Construction of the Construction of the Construction of the Construction of the Construction of the Construction of the Constructio 21° sloh: rinno verzida.<br>Jesperaná západníka verzida.<br>1912 slovenská západníka velovna<br>2010 slovenská západníka velovna<br>2010 slovenská západníka velovna<br>21° slovenská západníka velovna Castarela različica. Ne uporabite. Vanheimillinninninninninninninninnand<br>Poetaria: Hepouroriata<br>Poetaria: Hepouroriata<br>Poetaria: Alitica: Horiata Föråldrad version. Använd ej. Sürüm. Kullanmayın sürüm.<br>Güncüm. Kullanmayın. Kullanmayın.

Utdatert version. Skatige brukes.<br>Skalersina. Nemasznajde brukes.<br>Skalersina. Nemasznajde brukes.<br>Skalersina. Skal ikke brukes.<br>Jitalarert version. Skalare. Skalersina.<br>Skalersina. Desoneta. Depositive.

Versão obsolutiva. Não vitilize.<br>Sen version. Não vitilize.<br>Sen version. Não vitilize.<br>Sen versão de vitiliza. Não vitilize.<br>Nersão dos expirativa. Não vitiliza.<br>Versão de expirativa. Não

Nersija, Nerauderatio, Nerauderation Nerauderation Nerauderation Nerauderation Nerauderation or Nie używać.<br>Jersija, Nerasznaniersie, Nie używać.<br>Jersija, Nerauderation Napariitie, Używać.<br>Serveroniersininowana. Nie używać

Versiune expirată. Negotitula.<br>Sisteman de Primonia e utiliza.<br>Sisteman de Primonia e utiliza.<br>Sisteman de Primonia e uportiza.<br>Sisteman de Primonia e Sisteman.<br>Negiune e primonia e Sisteman.